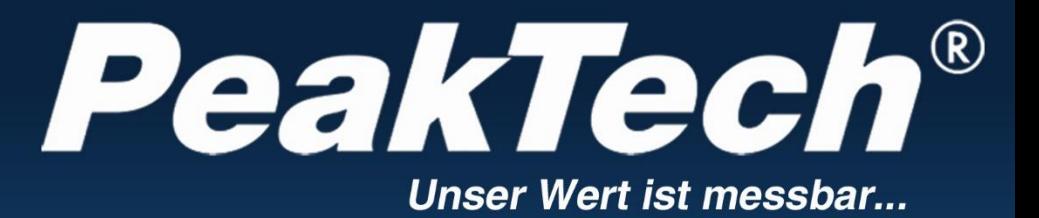

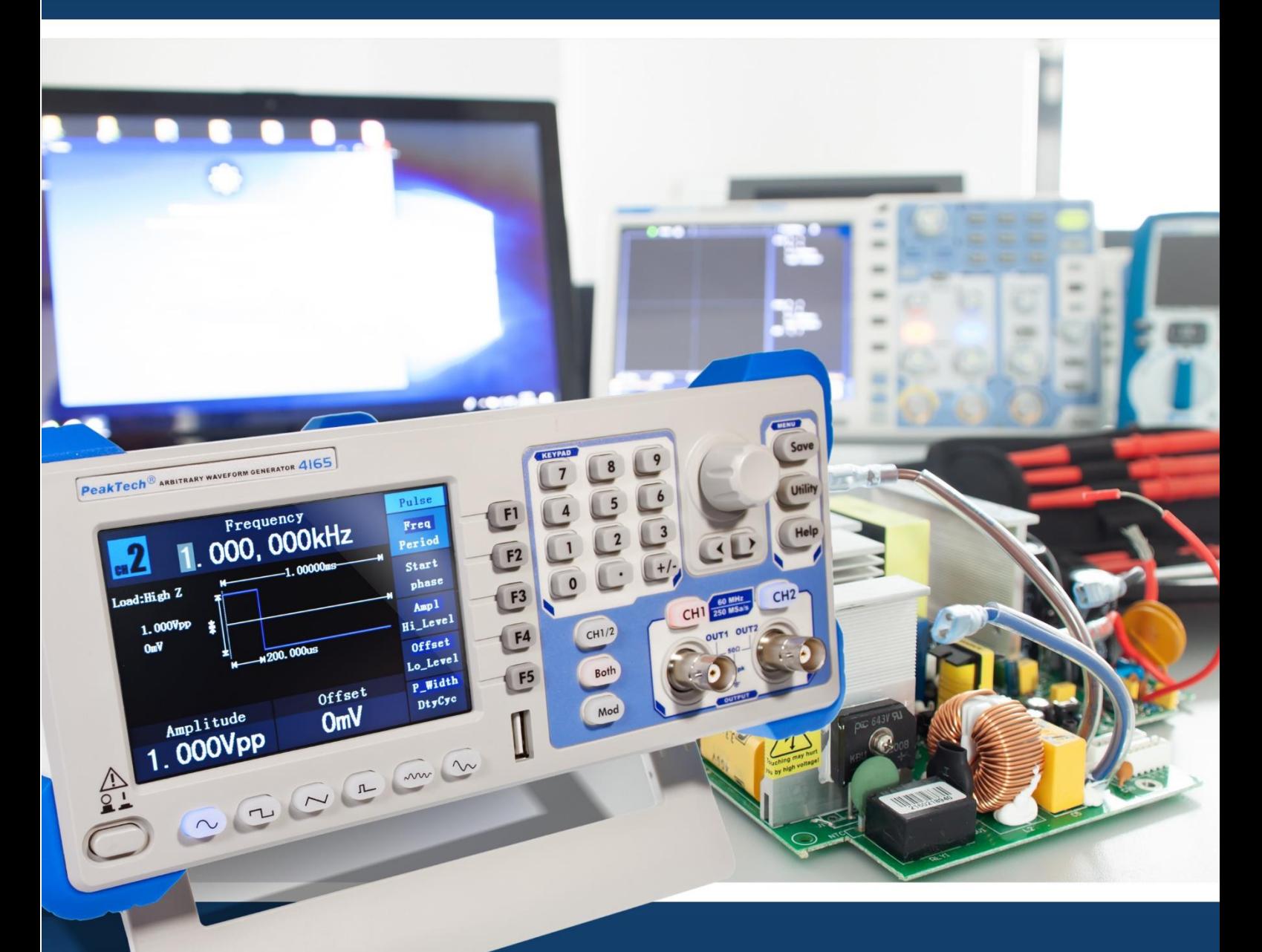

PeakTech<sup>®</sup> 4120 - 4165 Series

Instrukcja obsługi / Instrukcja obsługi Generatory funkcji arbitralnych **DDS** 

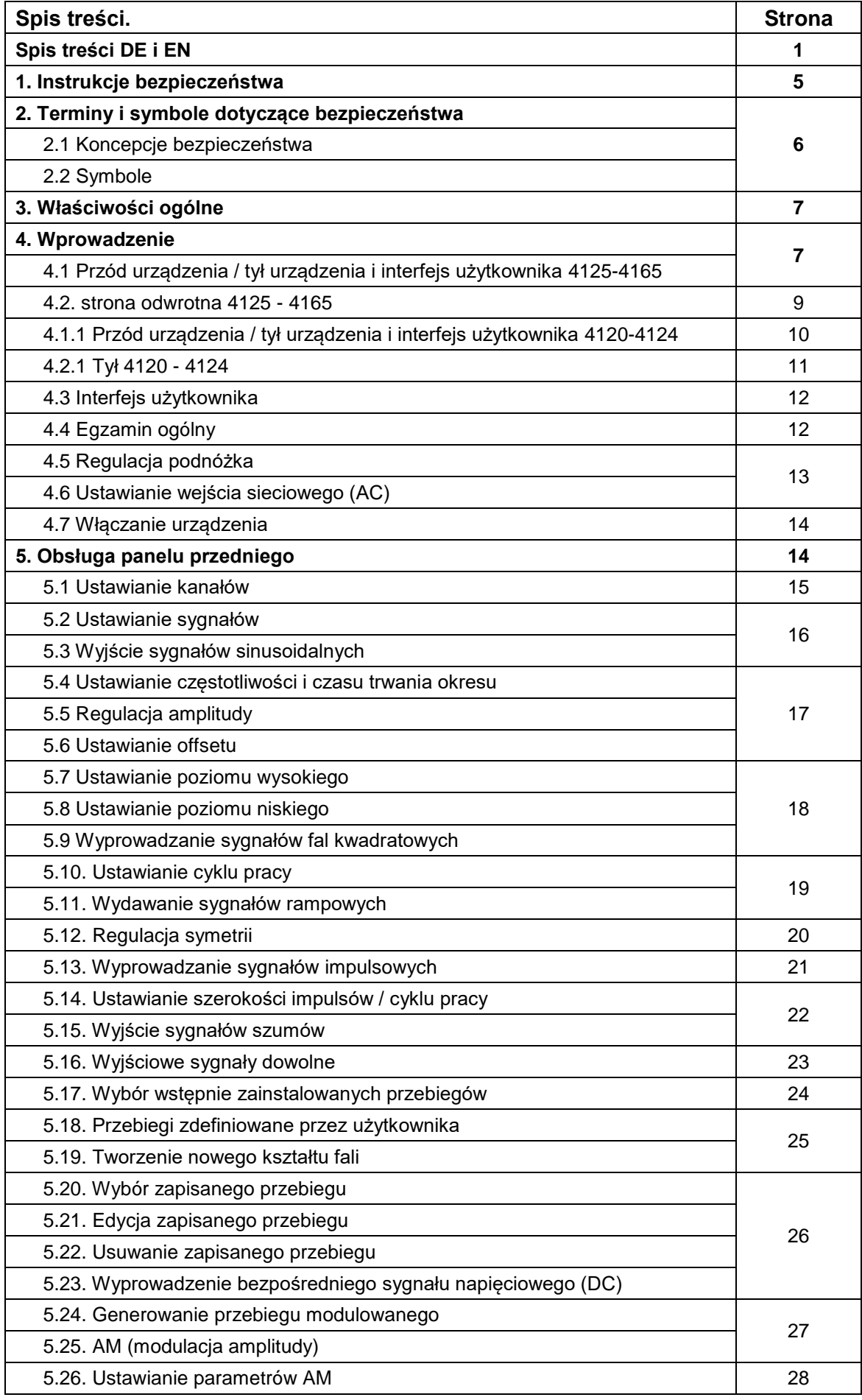

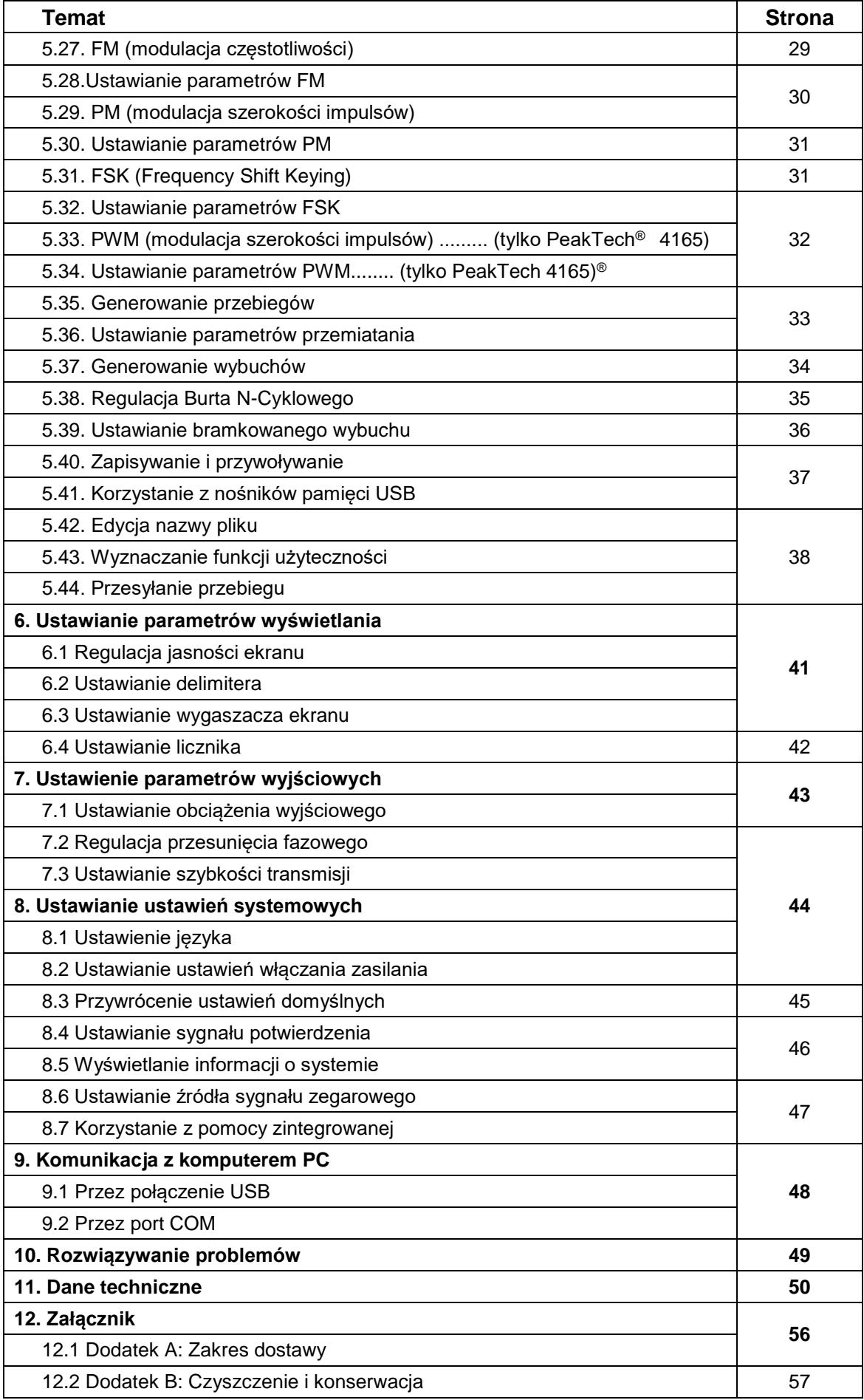

# **1. Instrukcje bezpieczeństwa**

Ten produkt spełnia wymagania następujących dyrektyw Unii Europejskiej w zakresie zgodności CE: 2014/30/UE (kompatybilność elektromagnetyczna), 2014/35/UE (niskie napięcie), 2011/65/UE (RoHS). Stopień zanieczyszczenia 2.

W celu bezpiecznej eksploatacji urządzenia i uniknięcia ryzyka poważnych obrażeń, należy przestrzegać następujących środków ostrożności.

Szkody spowodowane nieprzestrzeganiem tych instrukcji bezpieczeństwa są wykluczone z wszelkich roszczeń prawnych.

Urządzenie musi być ustawione w taki sposób, aby można było łatwo wyciągnąć wtyczkę sieciową.

- Przed podłączeniem urządzenia do gniazda sieciowego należy sprawdzić, czy ustawienie napięcia na urządzeniu odpowiada istniejącemu napięciu sieciowemu.
- Urządzenie klasy ochronnej 1 podłączać tylko do gniazdek z przewodem ochronnym!
- **W żadnym wypadku nie wolno** przekraczać maksymalnych dopuszczalnych wartości wejściowych!
- Przed uruchomieniem sprawdź urządzenie, przewody pomiarowe i inne akcesoria pod kątem ewentualnych uszkodzeń lub gołych lub zagiętych kabli i przewodów. W razie wątpliwości nie należy przeprowadzać żadnych pomiarów.
- Istotne jest, aby szczeliny wentylacyjne w obudowie były wolne (jeśli są zasłoniete, istnieje ryzyko akumulacji ciepła wewnątrz urządzenia).
- Nie należy wkładać do urządzenia żadnych metalowych przedmiotów przez szczeliny wentylacyjne.
- Nie stawiać na urządzeniu żadnych pojemników wypełnionych płynami (niebezpieczeństwo zwarcia wskutek przewrócenia się pojemnika).
- Nie należy umieszczać urządzenia na wilgotnych lub mokrych powierzchniach.
- Nie należy wystawiać urządzenia na bezpośrednie działanie promieni słonecznych ani na działanie skrajnych temperatur lub wilgotności.
- Nie należy narażać urządzenia na silne wstrząsy lub wibracje.
- Nie należy używać urządzenia w pobliżu silnych pól magnetycznych (silniki, transformatory itp.).
- Gorące lutownice lub pistolety lutownicze należy trzymać z dala od bezpośredniego sąsiedztwa urządzenia.
- Przed rozpoczęciem pracy urządzenie powinno ustabilizować się do temperatury otoczenia.
- Regularnie wycieraj obudowę wilgotną szmatką i łagodnym detergentem. Nie należy używać ściernych środków czyszczących ani rozpuszczalników.
- Miernik nadaje się tylko do zastosowań wewnętrznych.
- Nigdy nie używaj urządzenia, jeśli nie jest ono całkowicie zamknięte.
- Unikać bliskości substancji wybuchowych i łatwopalnych.
- Należy przestrzegać ostrzeżeń i innych informacji umieszczonych na urządzeniu.
- Licznik nie może być obsługiwany bez nadzoru.
- Nie należy dokonywać żadnych zmian technicznych w urządzeniu.
- Otwieranie urządzenia oraz prace konserwacyjne i naprawcze mogą być wykonywane wyłącznie przez wykwalifikowanych techników serwisu.
- **-Przyrządy pomiarowe nie powinny znajdować się w rękach dzieci.**

**UWAGA:** Niniejsza instrukcja została przygotowana dla serii generatorów PeakTech, które wszystkie zostały opracowane na tej samej podstawie technicznej i dlatego mają takie same podstawowe specyfikacje w zakresie budowy, konstrukcji i działania. Jednak poszczególne modele różnią się zintegrowanymi funkcjami i specyfikacjami technicznymi, w zależności od modelu. Proszę zapoznać się z rozdziałem 11 "Dane techniczne", gdzie wszystkie specyfikacje są wymienione w formie tabelarycznej w zależności od modelu.

# **2. Terminy i symbole dotyczące bezpieczeństwa**

# **2.1 Koncepcje bezpieczeństwa**

**Terminy używane w niniejszej instrukcji obsługi.** W niniejszej instrukcji obsługi stosowane są następujące terminy:

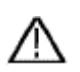

**11 Ostrzeżenie:** "Ostrzeżenie" wskazuje na okoliczności lub praktyki, które mogą spowodować obrażenia lub śmierć.

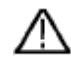

 **Uwaga:** "Uwaga" wskazuje na okoliczności lub praktyki, które mogą spowodować uszkodzenie produktu lub innego mienia. produktu lub innego mienia.

**Określenia na produkcie.** Na produkcie można stosować następujące określenia:

**Niebezpieczeństwo:** Wskazuje, że natychmiast może nastąpić uraz lub zagrożenie.

**Ostrzeżenie:** Wskazuje na możliwość wystąpienia obrażeń lub niebezpieczeństwa.

**Uwaga:** Wskazuje, że może dojść do uszkodzenia urządzenia lub innego mienia.

#### **2.2 Symbole bezpieczeństwa**

**Symbole na produkcie.** Na produkcie mogą być stosowane następujące symbole:

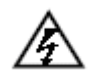

Niebezpieczne napięcie **Alexandrich Patrz** instrukcja

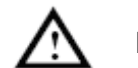

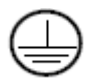

Podłączenie przewodu ochronnego

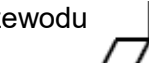

Uziemienie obudowy

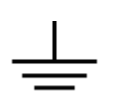

Badanie uziemienia

# **3. Właściwości ogólne**

Ten produkt to wielofunkcyjny generator, który łączy w sobie generator przebiegów arbitralnych z generatorem funkcyjnym. Produkt ten zapewnia stabilny, precyzyjny, czysty i nisko zniekształcony sygnał dzięki technologii Direct Digital Synthesiser (DDS). Projekt interfejsu i układ elementów sterujących sprawiają, że generator ten jest bardzo przyjazny dla użytkownika.

Wbudowane porty USB obsługują urządzenia pamięci USB (P4124-4165) i zapewniają użytkownikowi więcej alternatywnych aplikacji do tworzenia niestandardowych przebiegów.

# Cechy i korzyści:

- 3,9-calowy wyświetlacz TFT LCD (480×320 pikseli)
- Zaawansowana technologia DDS
- Rozdzielczość częstotliwości: 1 μHz
- Rozdzielczość pionowa: 14 bitów
- Wszechstronne wyjście falowe: standardowe przebiegi, takie jak sinusoida, kwadrat i wiele wstępnie ustawionych arbitralnych przebiegów, takich jak schody, trapez, półsinus i wiele innych.
- Wszechstronne funkcje modulacji oraz liniowa lub logarytmiczna linia wyjściowa krzywej przemiatania i łańcucha impulsów (P4125 - 4165)
- Interfejsy PC: USB Device (P4120 4165) , USB Host i RS-232 (4125-4165)
- Zintegrowany wzmacniacz mocy 10 W (P4120 A / 4124 A)

#### **4. Wprowadzenie**

#### **4.1. Przód urządzenia / tył urządzenia i interfejs użytkownika (P4124-4165)**

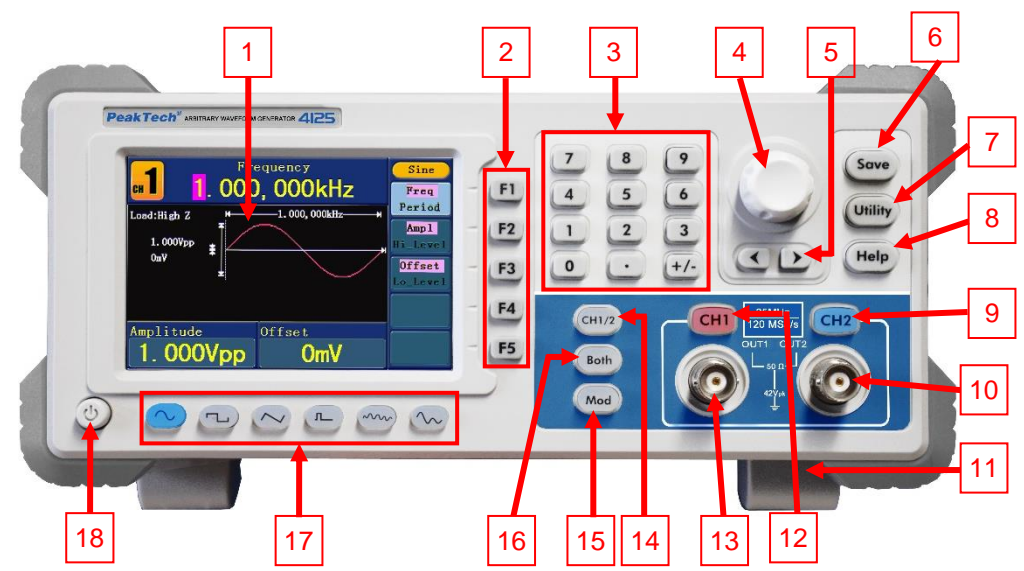

Rys.0-1 Przegląd panelu sterowania

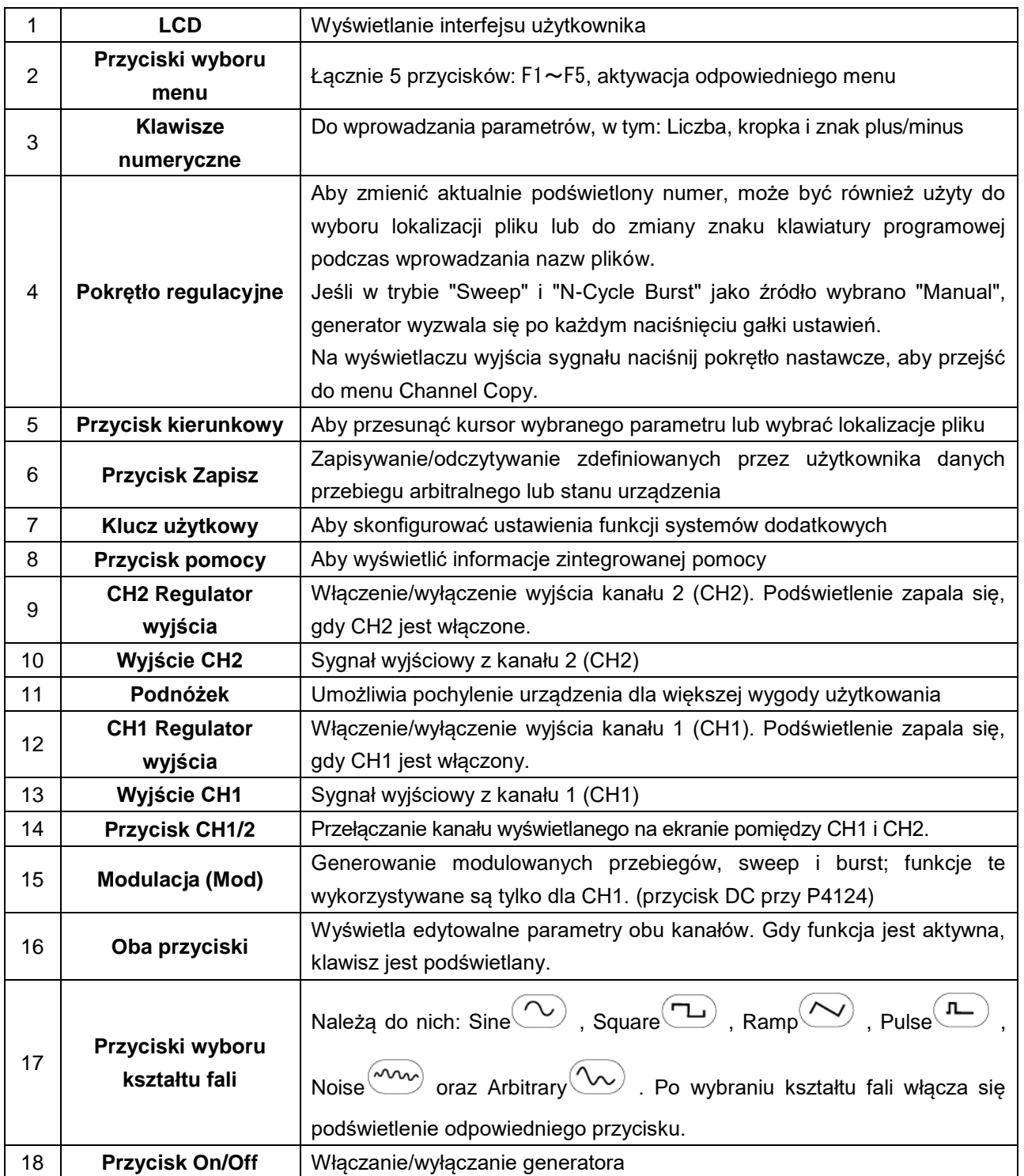

# <sup>③</sup> <sup>④</sup> **4.2. Strona odwrotna (P4125 - 4165)**

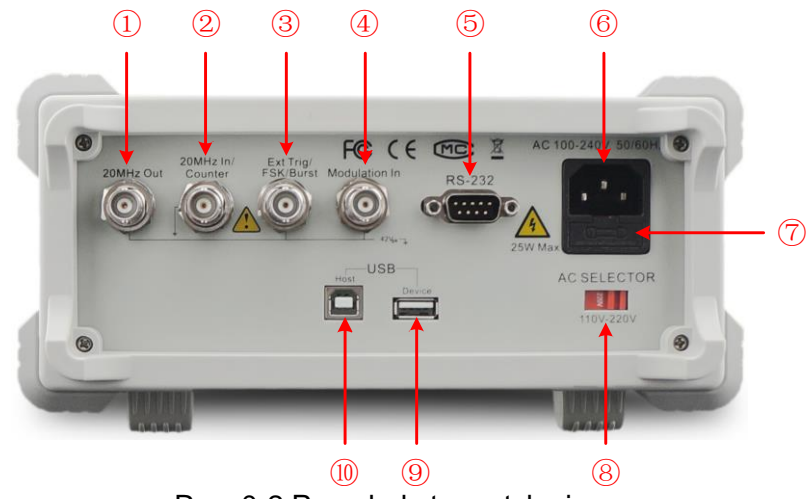

Rys. 0-2 Przegląd strony tylnej

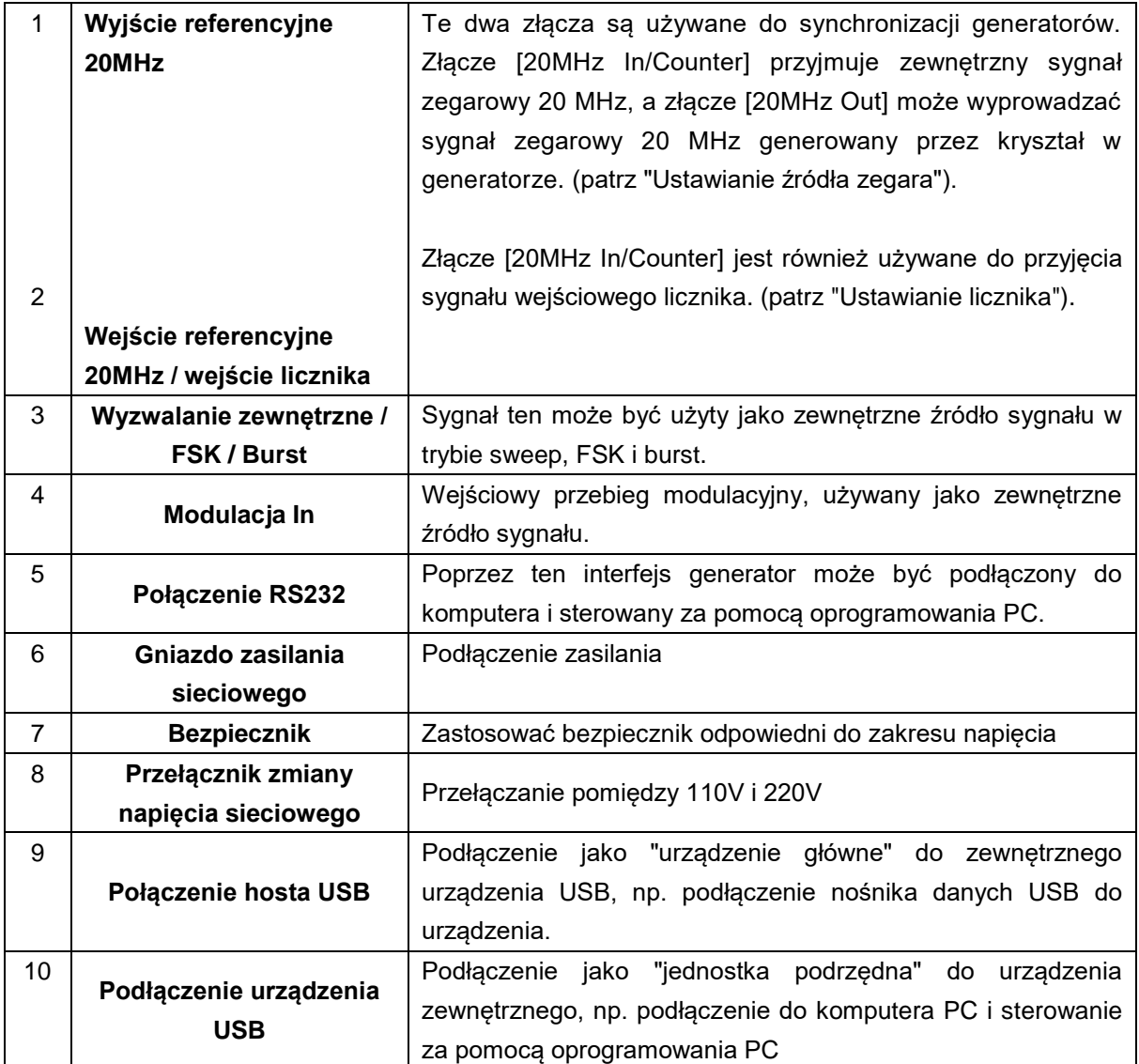

# **4.1.1 Przód urządzenia / tył urządzenia i interfejs użytkownika (P4120-4121)**

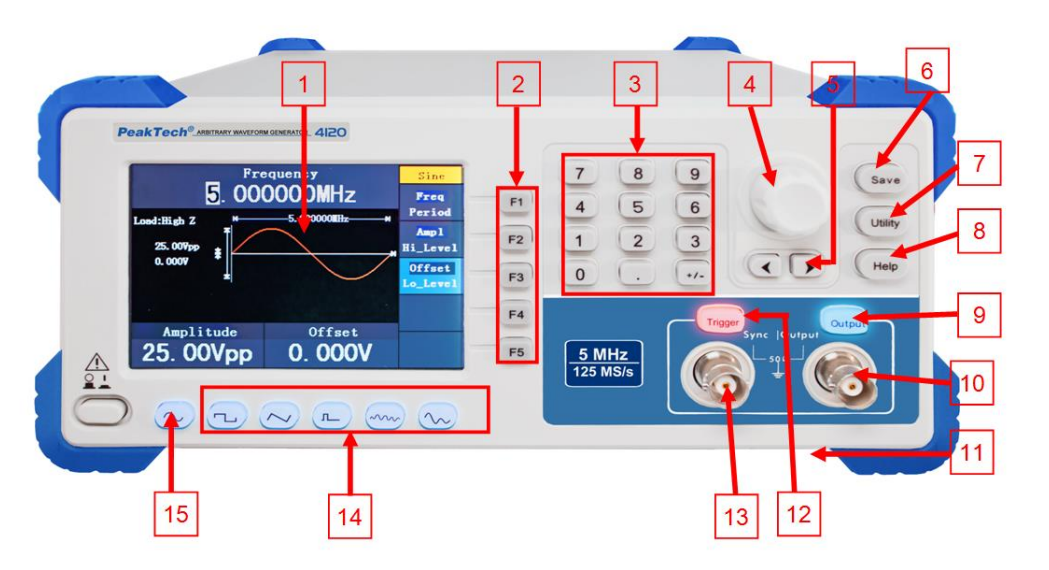

Rys.0-1 Przegląd panelu sterowania

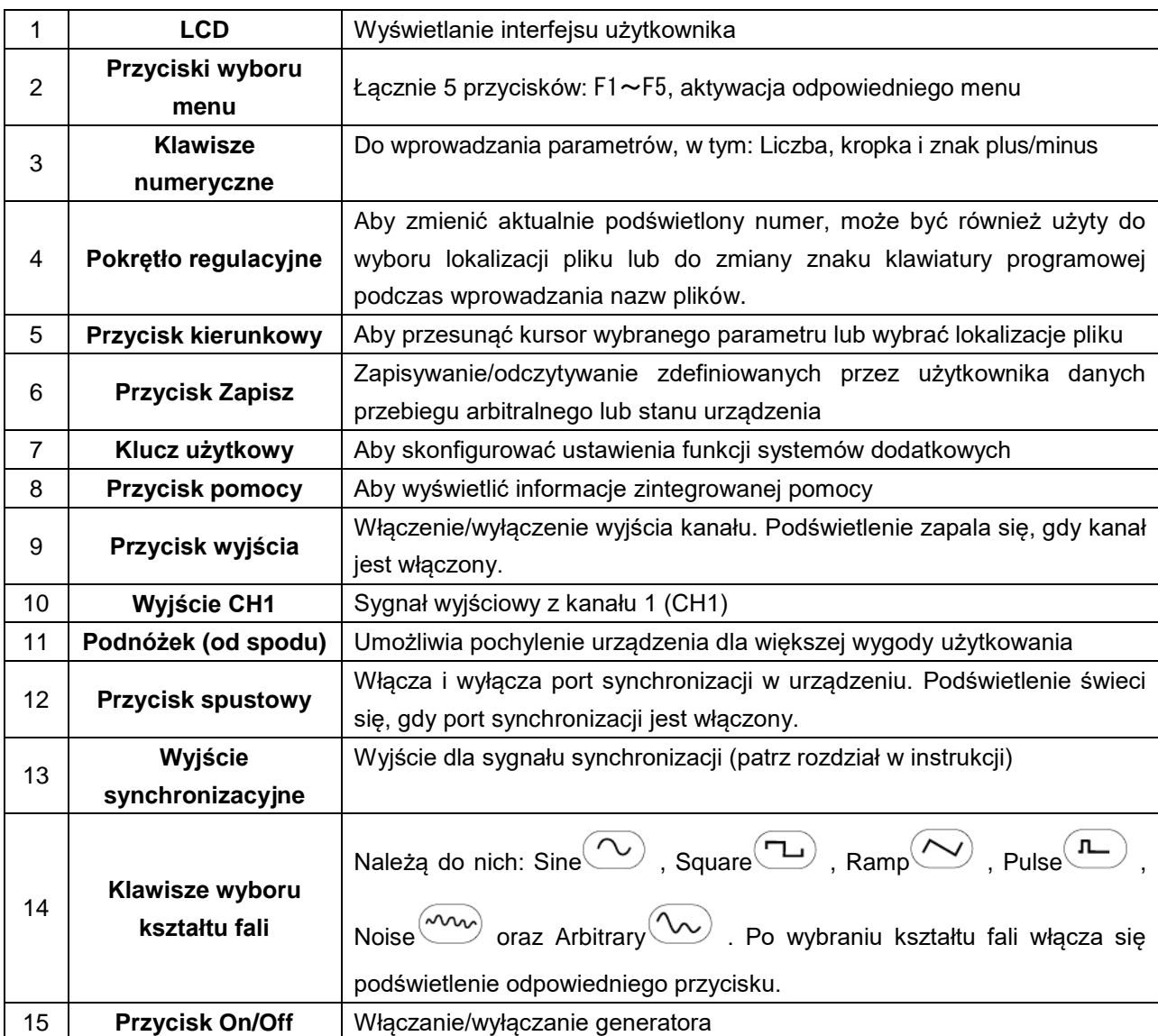

# **4.2.1 Strona tylna (P 4120 - 4124)**

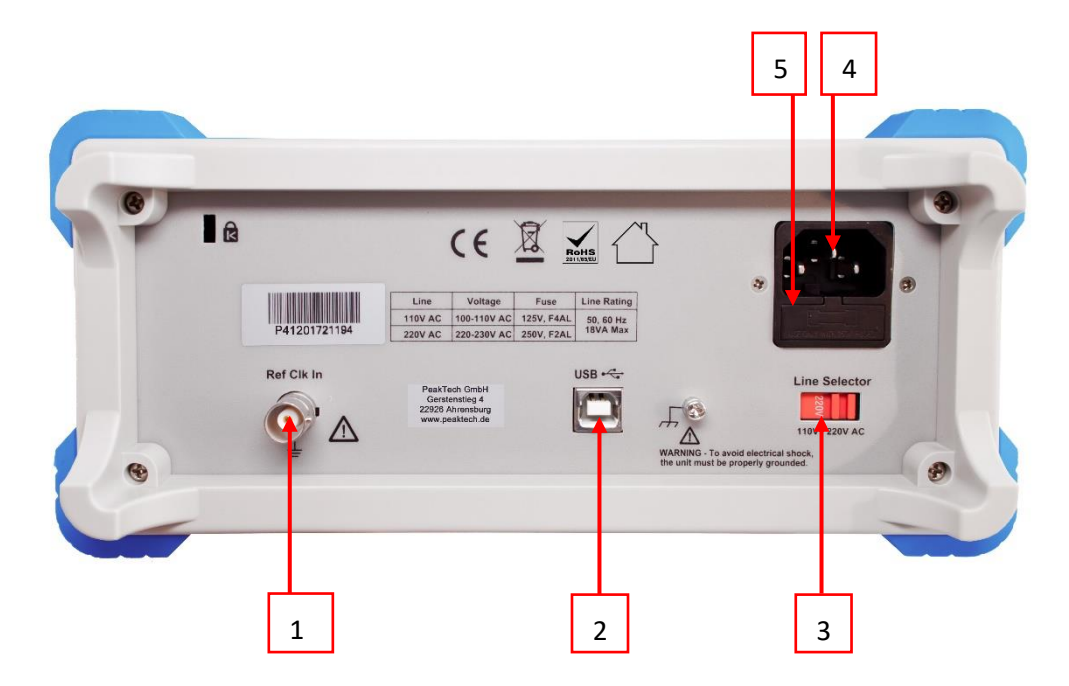

Rys. 0-2 Przegląd pleców

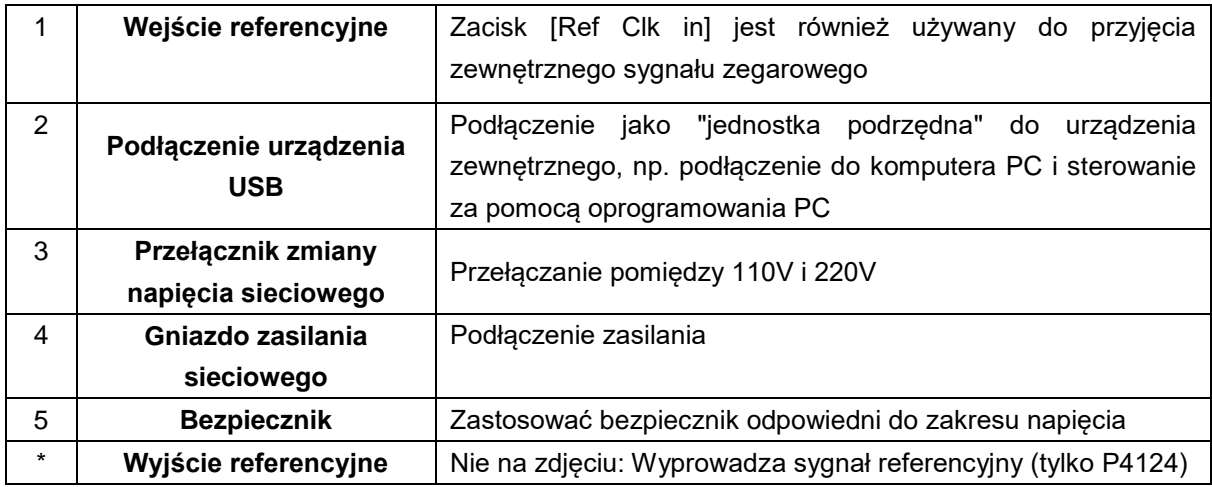

#### **4.3 Interfejs użytkownika**

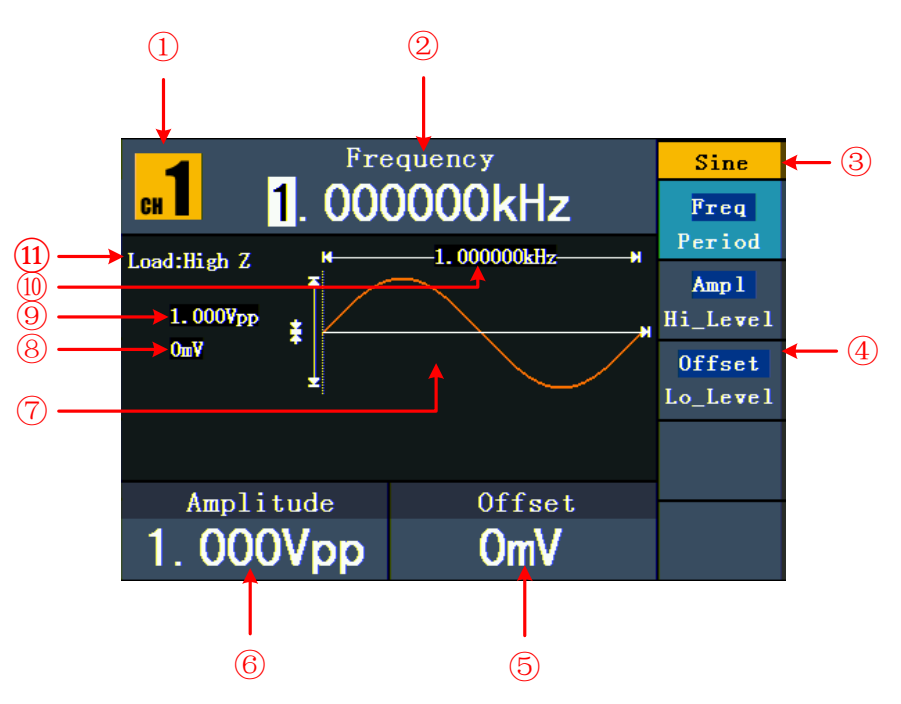

#### Rys. 0-3 Interfejs użytkownika (np. sinus)

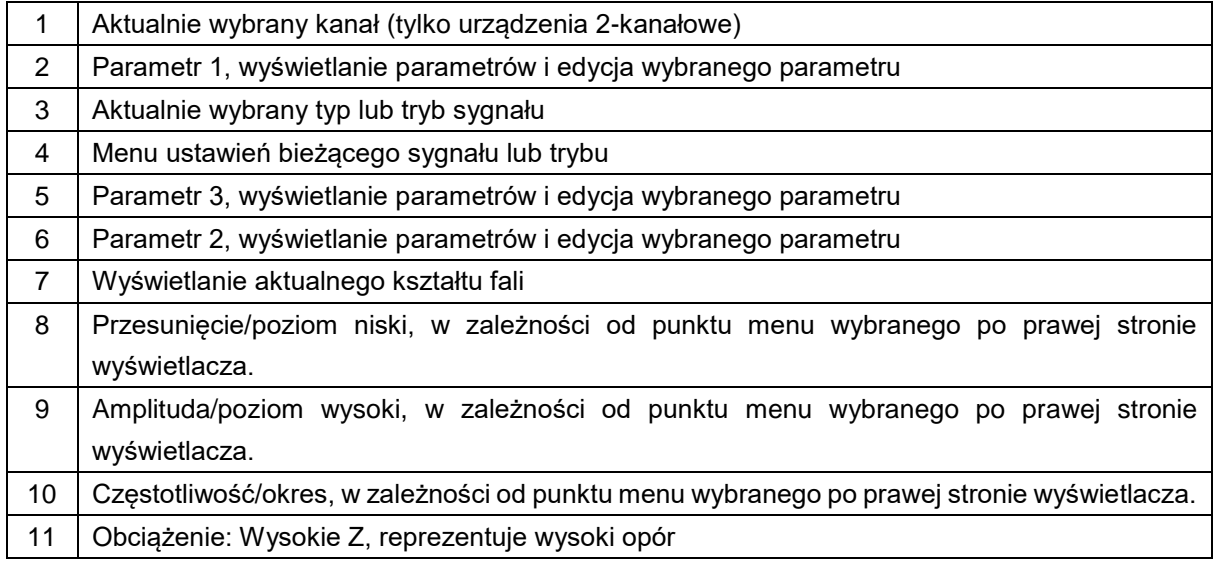

#### **4.4 Egzamin ogólny**

Zaleca się przeprowadzenie testu przyrządu po otrzymaniu nowego generatora funkcji. Postępować w następujący sposób:

#### **1. Sprawdź, czy urządzenie nie zostało uszkodzone podczas transportu.**

Jeśli stwierdzisz, że opakowanie kartonowe lub ochronne podkładki piankowe są mocno uszkodzone, zachowaj je do czasu, aż całe urządzenie i jego akcesoria przejdą test elektryczny i mechaniczny.

#### **2. sprawdzanie akcesoriów**

Dostarczane akcesoria są w pełni opisane w "12.1. Załącznik A: Zakres dostawy" niniejszej instrukcji. Korzystając z tego opisu należy sprawdzić, czy akcesoria są kompletne. Jeśli brakuje jakichkolwiek akcesoriów lub są one uszkodzone, należy skontaktować się z odpowiedzialnym sprzedawcą.

#### **3. sprawdzenie urządzenia**

W przypadku stwierdzenia jakichkolwiek uszkodzeń zewnętrznych urządzenia, nieprawidłowego działania lub niezaliczenia testu wydajności, należy skontaktować się z odpowiedzialnym sprzedawcą. Jeśli urządzenie zostało uszkodzone podczas transportu, należy zachować zewnętrzne opakowanie. Po powiadomieniu działu transportu lub odpowiedzialnego sprzedawcy zostanie rozpoczęta naprawa lub wymiana urządzenia.

#### **4.5 Regulacja podnóżka e**

Złożyć podnóżki pod generatorem (patrz rys. 0-1 - 11).

#### **4.6 Ustawianie wejścia sieciowego (AC)**

Generator funkcyjny pracuje ze źródłem napięcia 110V lub 220V. Użytkownik może ustawić zakres napięcia za pomocą przełącznika zmiany napięcia sieciowego z tyłu urządzenia zgodnie z normą obowiązującą w jego kraju

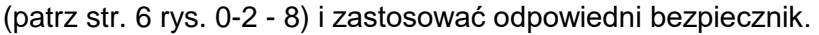

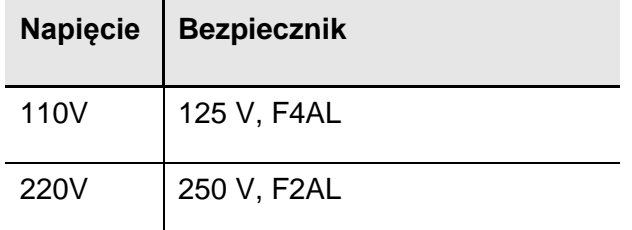

Aby zmienić zakres napięcia generatora:

- 1. Wyłączyć przycisk on/off z przodu urządzenia i odłączyć kabel sieciowy od urządzenia.
- 2. Sprawdź, czy bezpiecznik zainstalowany fabrycznie (250 V, F2AL) odpowiada wybranemu zakresowi napięcia. Jeśli konieczna jest wymiana bezpiecznika, otwórz pokrywę płaskim śrubokrętem i wymień bezpiecznik.
- 3. Ustawić **przełącznik napięcia sieciowego na** żądany zakres napięcia.

#### **4.7 Włączanie urządzenia**

(1) Podłącz instrument do zasilania za pomocą kabla zasilającego.

# **Ostrzeżenie:**

Aby uniknąć porażenia prądem, urządzenie musi być prawidłowo uziemione.

(2) Naciśnij **przycisk włączania/wyłączania z** przodu urządzenia. Zostanie wyświetlony ekran startowy.

#### **5. Obsługa panelu przedniego**

Niniejszy rozdział obejmuje następujące zagadnienia:

- Ustawić kanały
- Wyjście sygnałów sinusoidalnych
- Wyjście sygnałów fali kwadratowej
- Wyjściowe sygnały rampowe
- Wyjściowe sygnały impulsowe
- Sygnały szumów wyjściowych
- Wyjście sygnałów arbitralnych
- Wyjście sygnałów napięcia stałego (DC)
- Wygenerować przebieg modulowany
- Generowanie zamachu
- Wygenerować wybuch
- Zapisywanie i przywoływanie
- Ustalenie funkcji użytkowej
- Korzystanie z pomocy zintegrowanej

#### **5.1 Ustawianie kanałów (P4124 - 4165)**

#### **Zmiana wyświetlanego kanału**

Naciśnij **przycisk CH1/2**, aby zmienić wyświetlany kanał (CH1 lub CH2).

# **Przeglądanie/edycja obu kanałów**

Naciśnij **przycisk Both, aby** wyświetlić parametry dla obu kanałów.

**Zmiana kanału**: Naciśnij **przycisk CH1/2, aby zmienić** edytowalny kanał.

**Wybór kształtu fali**: Naciśnij **przyciski wyboru kształtu fali, aby wybrać kształt fali** dla aktualnie wybranego kanału.

**Wybór parametrów**: Naciśnij klawisze **F2** ~ **F5** aby wybrać **parametry od 1** do **4.** Ponowne naciśnięcie klawisza powoduje zmianę aktualnie wyświetlanego parametru (np. częstotliwość/okres).

**Edycja parametrów**: Obróć **pokrętło, aby** zmienić wartość pozycji kursora. Naciśnij przyciski strzałek /  $\blacklozenge$  , aby przesunąć kursor. (Klawisze numeryczne nie mogą być używane do wprowadzania danych).

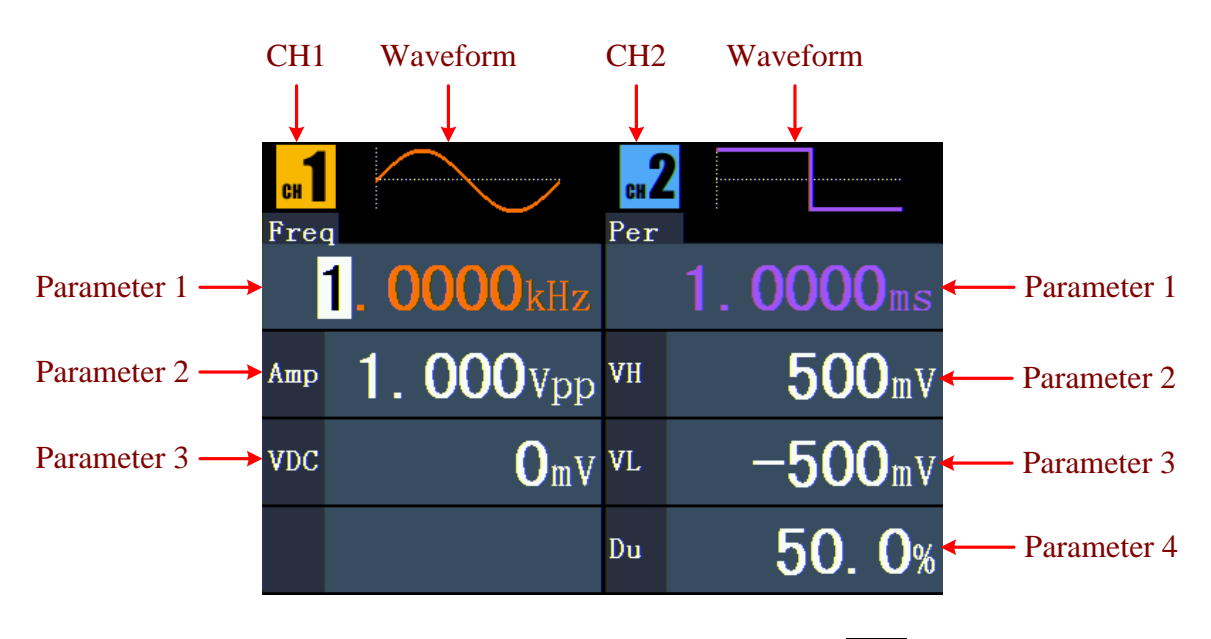

Rys. 0-4: Interfejs użytkownika przycisku **Oba**

#### **Włączanie/wyłączanie kanałów**

Naciśnij **przycisk CH1** lub **CH2, aby** włączyć lub wyłączyć odpowiedni kanał. Po włączeniu kanału zapala się odpowiednie podświetlenie.

# **Kopia kanału**

- (1) Na wyświetlaczu wyjścia sygnału naciśnij **pokrętło nastawcze, aby** przejść do menu Channel Copy.
- (2) Naciśnij **F1, aby wybrać** "z CH2 do CH1" lub **F2**, aby wybrać "z CH1 do CH2".

# **5.2 Ustawianie sygnałów**

Poniżej opisano jak ustawić i wyprowadzić sygnały sinusoidalne, kwadratowe, rampowe, impulsowe, szumowe, arbitralne i DC oraz jak skopiować kanał.

# **5.3 Wyjście sygnałów sinusoidalnych**

Naciśnij przycisk ${(\infty)}$  , aby uzyskać dostep do interfejsu użytkownika dla sygnałów sinusoidalnych. Parametry przebiegu sinusoidalnego można ustawić za pomocą menu ustawień sinusoidalnych po prawej stronie.

Parametrami przebiegu sinusoidalnego są: Frequency/Period, Amplitude/High Level, Offset/Low Level. Do obsługi menu służą klawisze wyboru menu znajdujące się po prawej stronie.

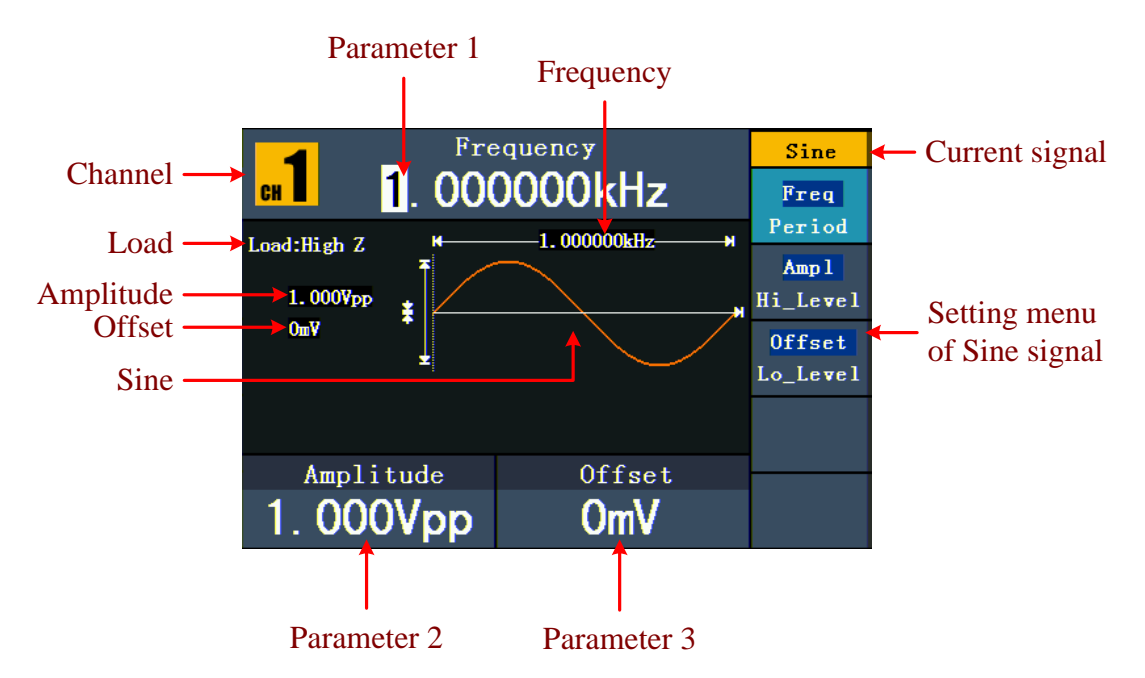

Rys. 0-5: Interfejs użytkownika sygnału sinusoidalnego

# **5.4 Ustawianie częstotliwości/okresu czas trwania**

Nacisnąć przycisk **F1.** Wybrany punkt menu jest podświetlony, a wybrany parametr jest wyświetlany pod **parametrem 1.** Naciśnij klawisz **F1,** aby przełączyć między częstotliwością i okresem.

# **Wybrany parametr można zmienić na dwa sposoby:**

- Obróć **pokrętło, aby** zmienić wartość pozycji kursora. Naciśnij przyciski strzałek / **>** aby przesunąć kursor.
- Po naciśnięciu klawisza numerycznego na panelu sterowania otwiera się pole wprowadzania danych. wprowadź wartość. . Użyj klawisza strzałki < , aby usunąć ostatnią cyfrę. Naciśnij **F1** ~ **F3**, aby wybrać jednostkę lub naciśnij **F4** , aby przejść do następnej strony i wybrać inne jednostki. Użyj **F5, aby** usunąć wpis.

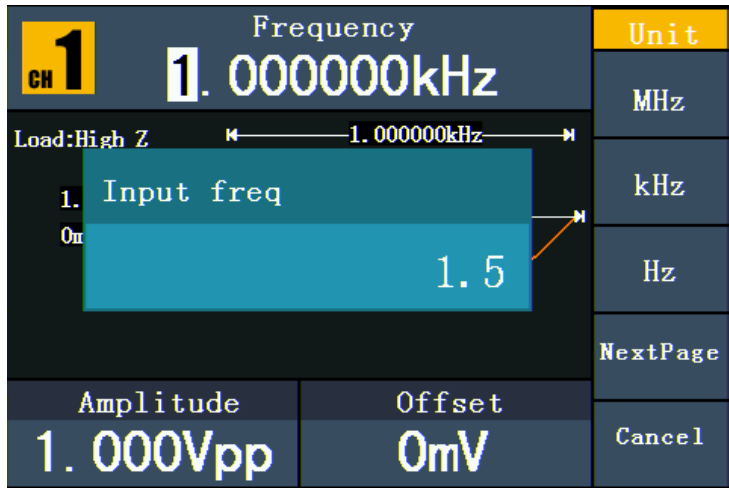

Rys. 0-6: Ustawianie częstotliwości za pomocą klawiszy numerycznych

# **5.5 Regulacja amplitudy**

Naciśnij **F2** i sprawdź, czy menu "**Ampl**" jest podświetlone. Jeśli nie, naciśnij **F2,** aby przełączyć się na "**Ampl".** Dla **parametru 2** pod wartością amplitudy pojawia się kursor. Za pomocą **pokrętła** lub przycisków numerycznych ustawić żądaną wartość.

# **5.6 Ustawianie offsetu**

Wcisnąć **F3** i sprawdzić, czy menu "**Offset**" jest podświetlone. Jeśli nie, wcisnąć **F3,** aby przełączyć na "**Offset".** Na stronie **parametr 3** pojawia się kursor pod wartością offsetu. Za pomocą **pokrętła** lub przycisków numerycznych ustawić żądaną wartość.

# **5.7 Ustawianie poziomu High-**

Naciśnij **F2** i sprawdź, czy menu "**Hi\_Level**" jest podświetlone. Jeśli nie, naciśnij **F2,** aby przełączyć się na "**Hi\_Level**". Dla **parametru 2,** poniżej wartości amplitudy pojawia się kursor. Za pomocą **pokrętła** lub przycisków numerycznych ustawić żądaną wartość.

#### **5.8 Ustawienie niskiego poziomu**

Wciśnij **F3** i sprawdź czy menu "**Lo\_Level**" jest podświetlone. Jeśli nie, wcisnąć **F3,** aby przełączyć się na "**Lo\_Level**". Dla **parametru 3,** poniżej wartości offsetu pojawia się kursor. Za pomocą **pokrętła** lub przycisków numerycznych ustawić żądaną wartość.

#### **5.9 Wyprowadzanie sygnałów fal kwadratowych**

Naciśnij przycisk $(\sim)$ , aby uzyskać dostęp do interfejsu użytkownika dla sygnałów fali

kwadratowej. Parametry przebiegu prostokątnego mogą być ustawione poprzez menu ustawień prostokątnych po prawej stronie.

Parametrami przebiegu kwadratowego są: Frequency/Period, Amplitude/High Level, Offset/Low Level, Duty Cycle. Menu można obsługiwać za pomocą przycisków wyboru menu po prawej stronie.

Aby ustawić częstotliwość/okres, amplitudę/wysoki poziom, offset/niski poziom, patrz "Wyprowadzanie sygnałów sinusoidalnych".

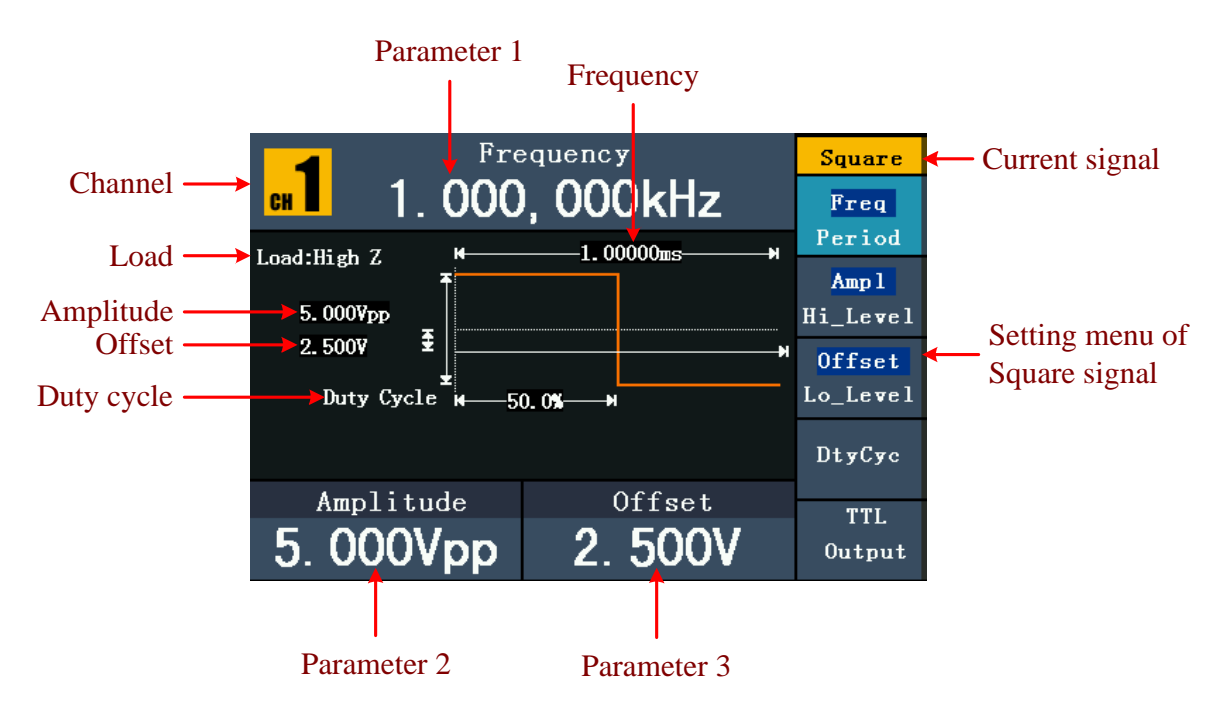

Rys. 0-7: Interfejs użytkownika sygnału fali kwadratowej

#### **Objaśnienie terminów**

# **Cykl pracy:**

Procentowy udział jaki ma poziom wysoki w całym okresie, czyli stosunek czasu trwania impulsu do czasu trwania okresu.

# **5.10. Ustawianie cyklu pracy (Duty Cycle)**

- (1) Nacisnąć klawisz **F4.** Podświetlone zostaje menu "Duty Cycle", a pod **parametrem 1**  wyświetlana jest aktualna wartość cyklu pracy.
- (2) Możesz zmienić wartość bezpośrednio za pomocą **pokrętła** lub wprowadzić żądaną wartość za pomocą klawiszy numerycznych. Naciśnij **F4**, aby wybrać "%".

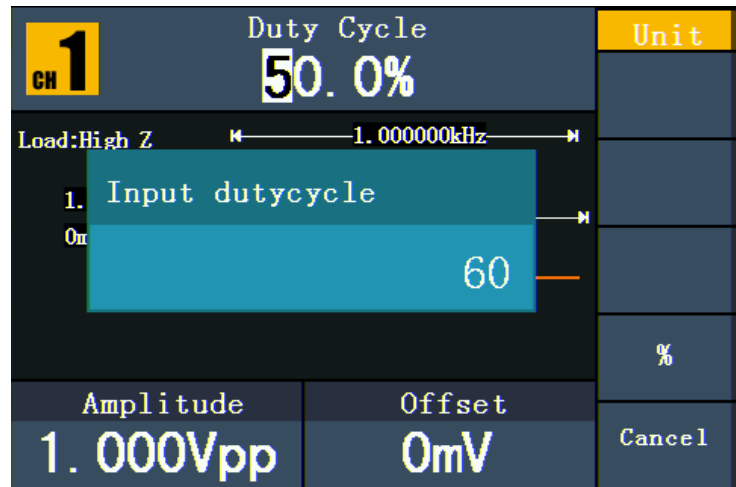

Rys. 0-8: Ustawianie cyklu duty dla sygnału fali kwadratowej

# **5.11.Sygnały ramp wyjściowych**

Naciśnij przycisk $(\sim)$ , aby uzyskać dostęp do interfejsu użytkownika dla sygnałów rampy. Parametry kształtu fali rampy można ustawić za pomocą menu ustawień rampy po prawej stronie.

Parametrami przebiegu rampy są: Frequency/Period, Amplitude/High Level, Offset/Low Level, Symmetry. Do obsługi menu służą klawisze wyboru menu znajdujące się po prawej stronie.

W celu ustawienia częstotliwości/okresu, amplitudy/poziomu wysokiego, przesunięcia/poziomu niskiego, patrz "Wyprowadzanie sygnałów sinusoidalnych".

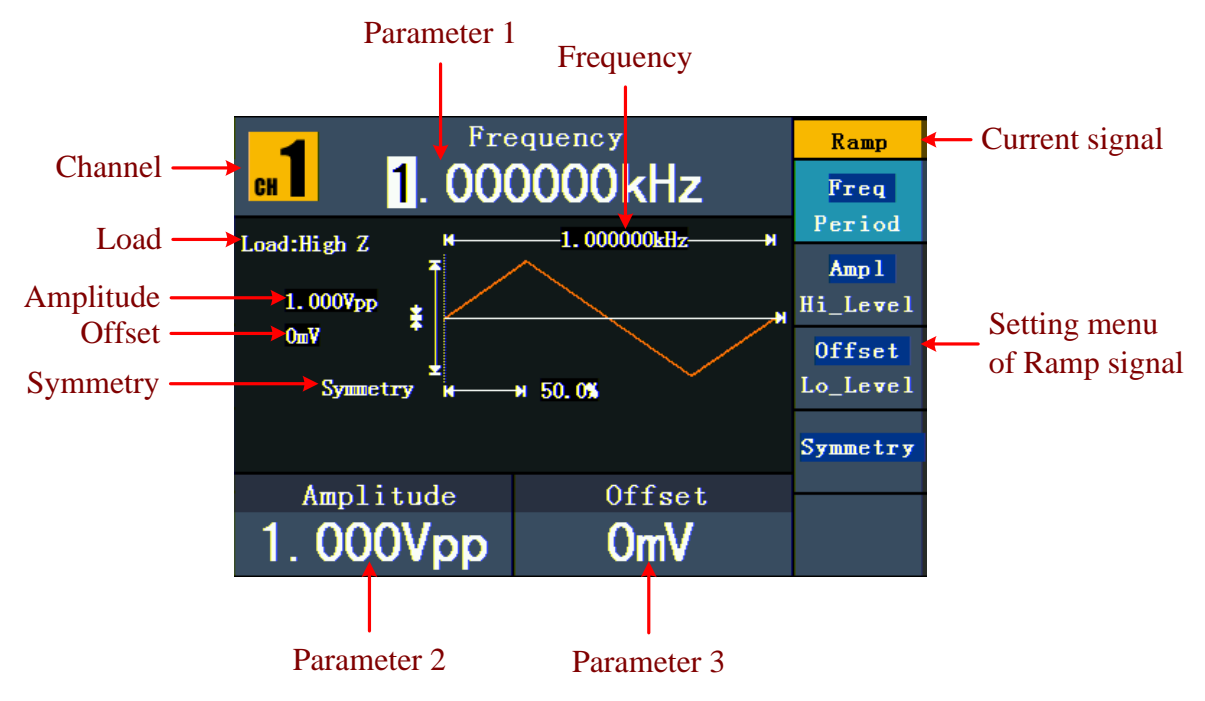

Rys. 0-9: Interfejs użytkownika sygnału rampy

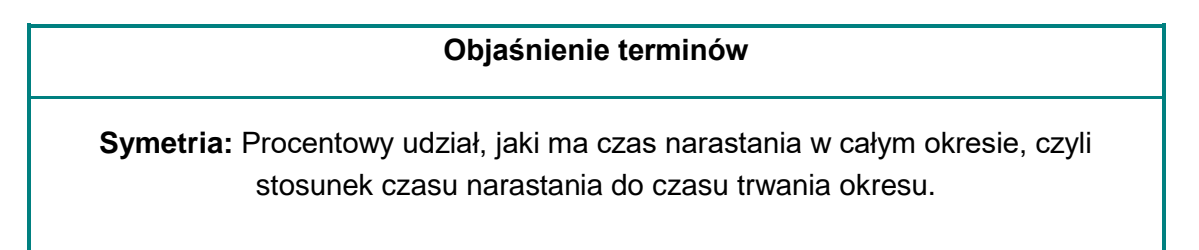

# **5.12. Regulacja symetrii**

- (1) Nacisnąć klawisz **F4.** Podświetlone zostaje menu "Symetria", a pod **parametrem 1**  wyświetlana jest aktualna wartość symetrii.
- (2) Możesz zmienić wartość bezpośrednio za pomocą pokrętła lub wprowadzić żądaną wartość za pomocą klawiszy numerycznych. Naciśnij F4, aby wybrać "%".

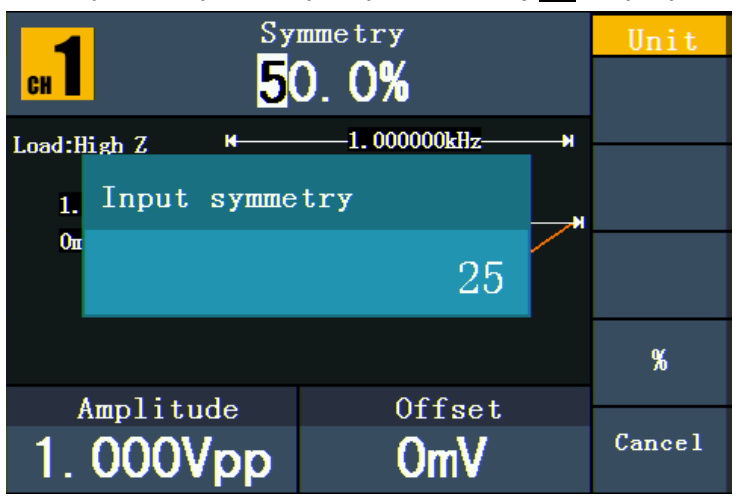

Rys. 0-10: Ustawianie symetrii sygnału rampy

# **5.13. Wyprowadzanie sygnałów impulsowych**

Naciśnij przycisk $(\overline{P})$ , aby uzyskać dostęp do interfejsu użytkownika dla sygnałów impulsowych. Parametry przebiegu impulsu można ustawić za pomocą menu ustawień impulsu po prawej stronie.

Parametrami przebiegu impulsowego są: Częstotliwość/Period, Amplituda/Poziom wysoki, Offset/Poziom niski, Szerokość impulsu/Cykl pracy. Menu można obsługiwać za pomocą przycisków wyboru menu po prawej stronie.

W celu ustawienia częstotliwości/okresu, amplitudy/poziomu wysokiego, przesunięcia/poziomu niskiego, patrz "Wyprowadzanie sygnałów sinusoidalnych".

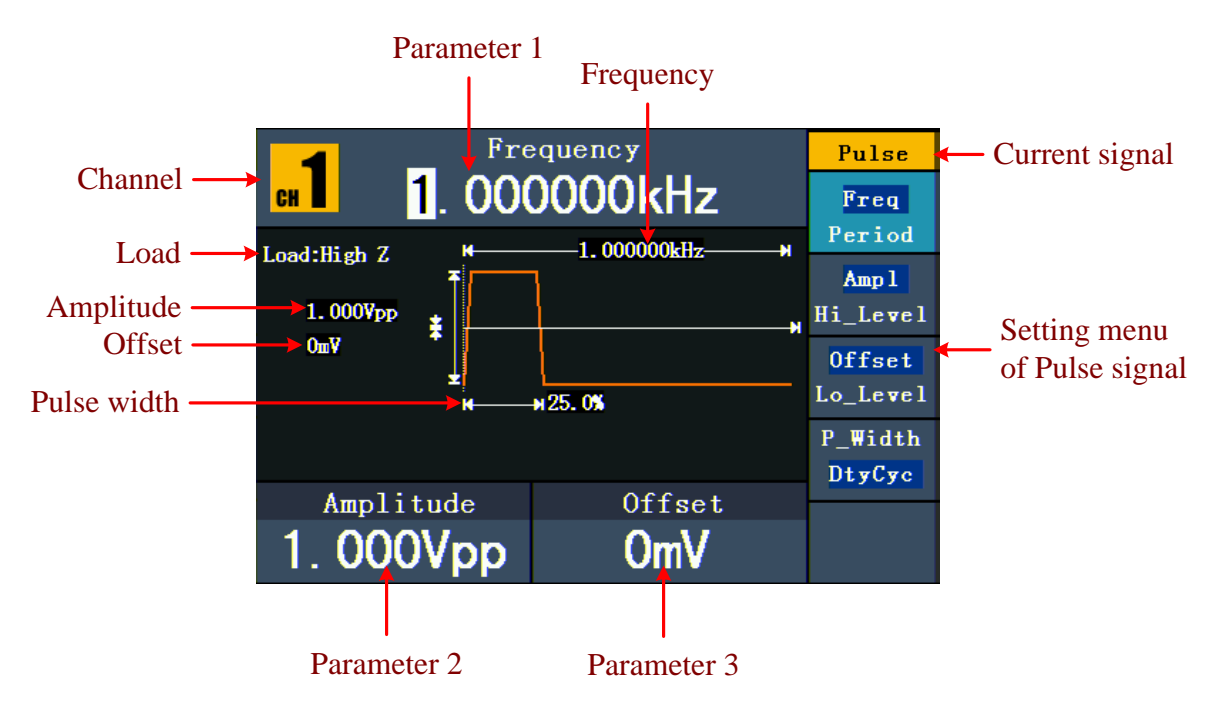

Rys. 0-11: Interfejs użytkownika sygnału impulsowego

#### **Objaśnienie terminów**

#### **Szerokość impulsu:**

Istnieją dwa rodzaje szerokości impulsu: dodatni i ujemny.

Dodatnia szerokość impulsu to czas pomiędzy 50% progiem narastającego zbocza amplitudy a 50% progiem opadającego zbocza amplitudy.

Ujemna szerokość impulsu to czas pomiędzy 50% progiem opadającego zbocza amplitudy a 50% progiem rosnącego zbocza amplitudy.

Szerokość impulsu jest określana przez okres i cykl duty. Wzór brzmi: szerokość impulsu = okres \* cykl pracy.

# **5.14. Ustawianie szerokości impulsów / cyklu pracy (Duty Cycle)**

- (1) Nacisnąć klawisz **F4.** Wybrany punkt menu jest podświetlony, a wybrany parametr jest wyświetlany pod **parametrem 1. Za pomocą** klawisza **F4** można przełączać między szerokością impulsu a cyklem pracy.
- (2) Wartość można zmienić bezpośrednio za pomocą **pokrętła** lub wprowadzić żądaną wartość i wybrać jednostkę za pomocą klawiszy numerycznych.

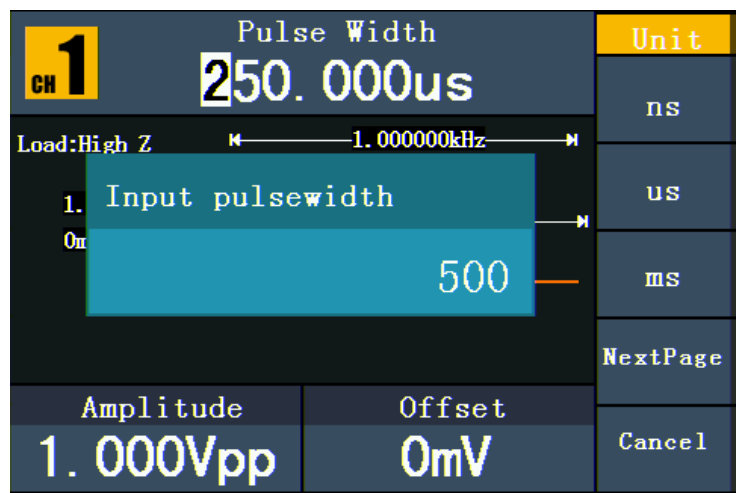

Rys. 0-12: Ustawianie szerokości impulsu sygnału impulsowego

# **5.15. Wyjście sygnałów szumów**

Sygnał szumu, który generuje generator, to biały szum. Naciśnij przycisk $(\sim \sim)$ , aby wejść do interfejsu użytkownika sygnału szumu. Parametry przebiegu szumu można ustawić za pomocą menu ustawień szumu po prawej stronie.

Parametrami przebiegu szumu są: Amplituda/Wysoki poziom, Offset/Niski poziom. Menu można obsługiwać za pomocą przycisków wyboru menu po prawej stronie.

Informacje na temat ustawiania amplitudy/wysokiego poziomu, przesunięcia/niskiego poziomu, patrz "Wyprowadzanie sygnałów sinusoidalnych".

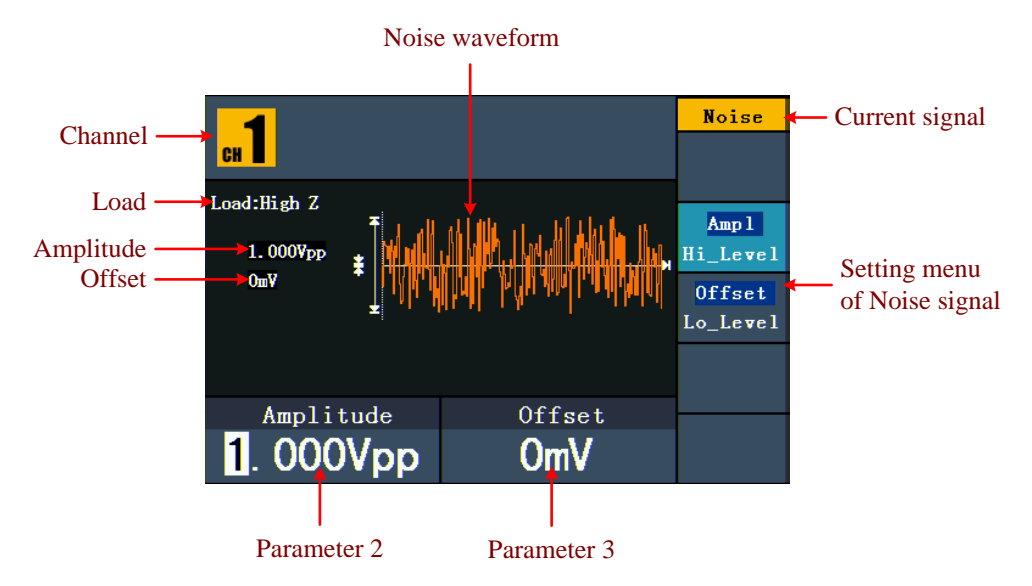

Rys. 0-13: Interfejs użytkownika sygnału szumu

#### **5.16. Wyjściowe sygnały dowolne**

Naciśnij przycisk $\left\langle \omega\right\rangle$  , aby wejść do interfejsu użytkownika sygnału arbitralnego. Parametry sygnału arbitralnego mogą być ustawione poprzez menu ustawień arbitralnych po prawej stronie.

Pozycje menu kształtu fali arbitralnej to: Frequency/Period, Amplitude/High Level, Offset/Low Level, Built-in Waveform, Editable Waveform. Menu można obsługiwać za pomocą przycisków wyboru menu po prawej stronie.

W celu ustawienia częstotliwości/okresu, amplitudy/poziomu wysokiego, przesunięcia/poziomu niskiego, patrz "Wyprowadzanie sygnałów sinusoidalnych".

Sygnał arbitralny składa się z dwóch rodzajów: przebieg wbudowany w system oraz przebieg definiowany przez użytkownika.

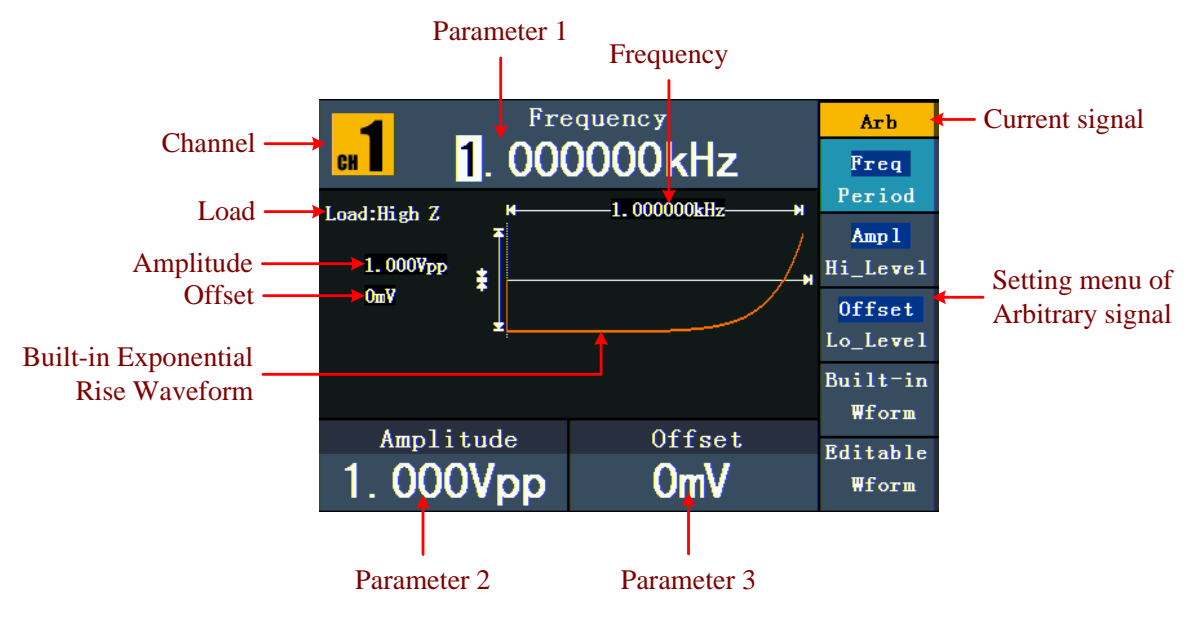

Rys. 0-14 : Interfejs użytkownika sygnału arbitrażowego

#### **5.17. Wybór wstępnie zainstalowanego kształtu fali pl**

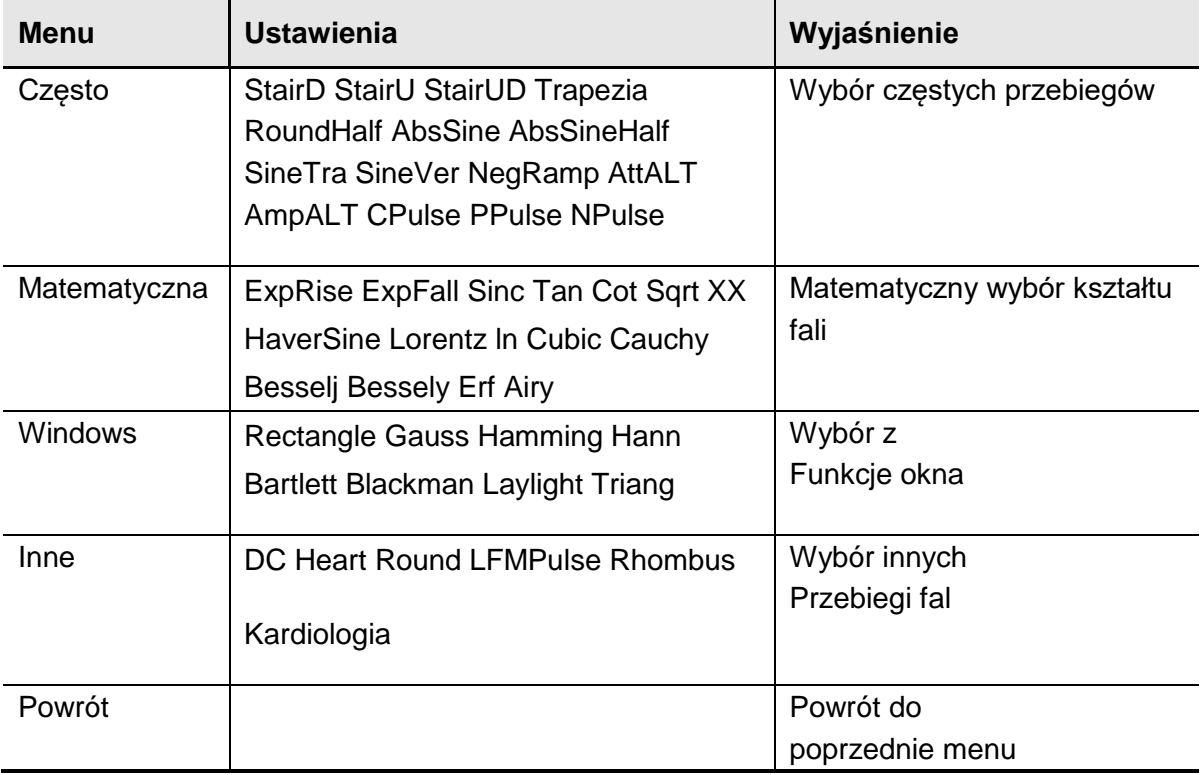

Istnieje 45 wbudowanych przebiegów arbitralnych.

#### Aby wybrać wbudowane kształty fal:

- (1) Najpierw naciśnij klawisz $\begin{pmatrix} \sim \end{pmatrix}$  , a następnie F4, aby przełączyć się do menu Wbudowany formularz.
- (2) Naciśnij F1 ~ F4, aby wybrać Common, Maths, Window lub Others. Na przykład, jeśli wybierzesz "Maths", pojawi się następujący interfejs.

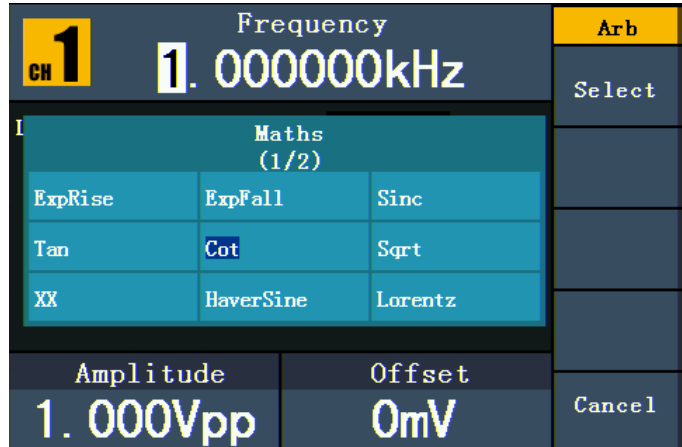

(3) Obróć **pokrętło** lub naciśnij przyciski strzałek /  $\blacklozenge$  , aby wybrać żądany przebieg, np. ExpRise (exponential rise). Naciśnij **F1, aby** wyprowadzić przebieg "exponential rise".

# **5.18. Przebiegi zdefiniowane przez użytkownika**

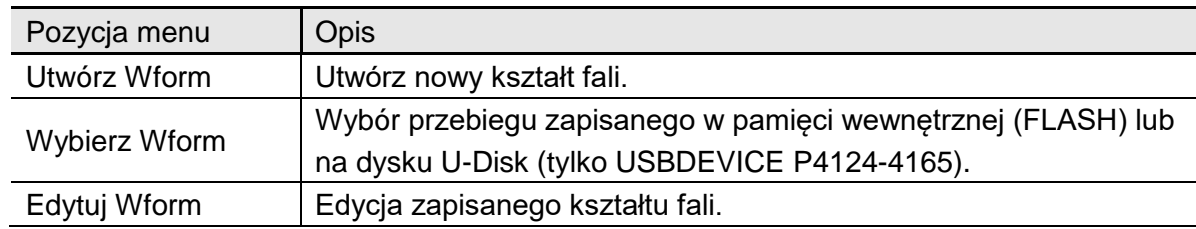

Naipierw naciśnij klawisz $(\infty)$ , a następnie **F5,** aby wybrać opcję "Editable Wform".

#### **5.19. Tworzenie nowego kształtu fali**

- (1) **Najpierw przejdź do odpowiedniego menu:** Naciśnij →Edytowalny Wform →Utwórz Wform.
- (2) **Ustawić liczbę punktów falowych:** Naciśnij **F1, aby** przejść do opcji Wform Points , a następnie obróć **pokrętło** lub naciśnij przyciski numeryczne, aby wprowadzić żądaną wartość i wybierz jednostkę. X1, XK, XM oznaczają 1, 1000, 1000 000. Punkty przebiegu składają się z 2~1000 000.
- (3) **Ustawianie interpolacji:** Naciśnij **F2** aby przełączyć pomiędzy "On/Off". Jeśli wybierzesz "On", punkty są połączone w sposób bezpośredni, napięcia pomiędzy dwoma kolejnymi punktami nie zmieniają się, a przebieg wygląda jak narastający.
- (4) **Edycja punktów przebiegu**: Naciśnij **F3**, aby przejść do odpowiedniego menu.
- Naciśnij **F1, aby** wybrać Punkty i wprowadź liczbę punktów do edycji.
- Naciśnij **F2**, aby wybrać opcję Napięcie i wprowadź napięcie dla bieżącego punktu.
- Powtórz powyższy krok, aby ustawić wszystkie pozycje zgodnie z życzeniem.
- Naciśnij **F4,** aby wybrać opcję Store i wprowadzić system plików. Jeśli podłączony jest U-Disk, naciśnij przyciski strzałek /  $\blacklozenge$  , aby wybrać miejsce przechowywania. "USBDEVICE" to nośnik pamięci U-Disk, "FLASH" to pamięć wewnętrzna. Wybrać "Next level", aby przejść do żądanej ścieżki pamięci i wybrać "Save". Pojawia się klawiatura do wprowadzania danych. Wprowadzić nazwę pliku, a następnie wybrać "DONE".

#### **5.20. Wybór zapisanego przebiegu**

**Najpierw przejdź do odpowiedniego menu:** Naciśnij (
→ Edytowalny Wform

→Wybierz Wform.

- (1) Wprowadzić ścieżkę pamięci dla żądanego pliku przebiegu. Przekręć **pokrętło** lub naciśnij przyciski strzałek /  $\blacklozenge$  , aby wybrać żądany przebieg.
- (2) Wybierz opcję wyjścia Recall.

# **5.21. Edycja zapisanego przebiegu**

(1) **Najpierw należy przejść do odpowiedniego menu:** Naciśnij →Editable Wform

→Edit Wform (edycja kształtu fali).

- (2) Wprowadzić ścieżkę pamięci dla żądanego pliku przebiegu. Przekręć **pokrętło** lub naciśnij przyciski strzałek /  $\blacklozenge$ , aby wybrać żądany przebieg.
- (3) Wybierz opcję Wyciszenie przywołania.

# **5.22. Usuwanie zapisanego przebiegu**

- (1) Naciśnij przycisk **Zapisz, aby** określić system plików.
- (2) Wprowadzić ścieżkę pamięci dla żądanego pliku przebiegu. Przekręć **pokrętło** lub naciśnij przyciski strzałek /  $\blacklozenge$ , aby wybrać żądany przebieg.
- (3) Wybierz "Usuń".

# **5.23. Wyjście sygnału napięcia stałego (DC)**

Naciśnij **CH1/2, aby** wybrać kanał dla wyjścia DC (P4125 -4165) lub przycisk **DC** (P 4124).

(1) Najpierw naciśnij przycisk , a następnie **F4, aby** przejść do **wbudowanego** menu

# **waveforms.**

- (2) Naciśnij **F4, aby** wybrać opcję "Inne". Wybierz "DC". Naciśnij **F1, aby** wyprowadzić prąd stały (DC).
- (3) Wcisnąć **F3** i sprawdzić, czy menu "**Offset**" jest podświetlone. Jeśli nie, to nacisnąć **F3**, aby przełączyć na "**Offset**". Dla **parametru 3** pod wartością offsetu pojawia się kursor. Za pomocą **pokrętła** lub przycisków numerycznych ustawić żądaną wartość i wybrać jednostkę.

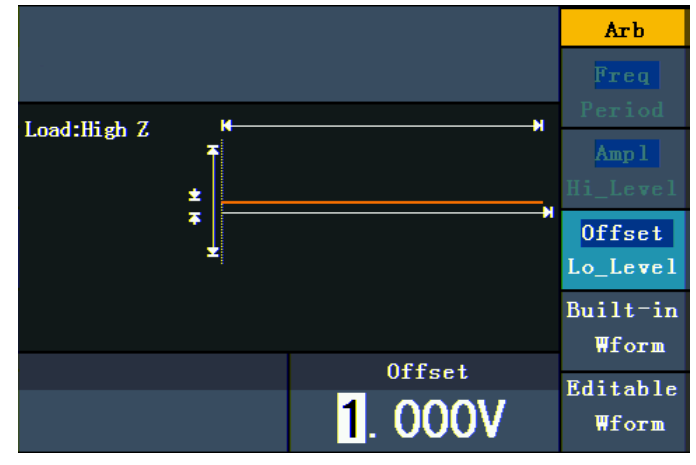

Rys. 0-15: Interfejs ustawień DC

# **5.24. Generowanie modulowanego przebiegu (tylko P4125 - 4165)**

Funkcja modulacji jest używana tylko dla kanału 1 (CH1). Najpierw należy nacisnąć **przycisk Mod,** a następnie **F1, aby** wybrać opcję Mod i wygenerować zmodulowany przebieg. Generator funkcji może modulować przebiegi za pomocą AM, FM, PM, FSK i PWM. Aby wyłączyć modulację, należy nacisnąć **klawisz Mod**.

# **5.25. AM (modulacja amplitudy)**

Fala modulowana składa się z dwóch części: fali nośnej i fali modulującej. Przebieg nośny może być tylko sygnałem sinusoidalnym. W modulacji amplitudy amplituda fali nośnej jest zmieniana przez chwilowe napięcie fali modulującej. Poniżej przedstawiono interfejs użytkownika modulacji amplitudy.

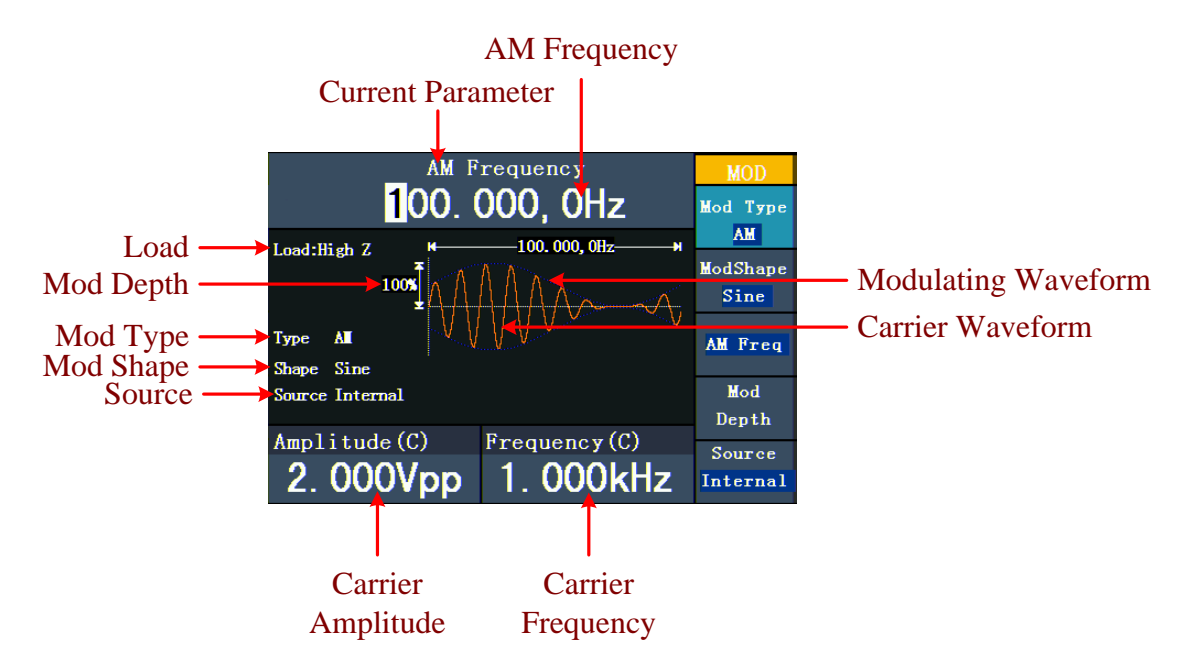

Rys. 0-16: Interfejs użytkownika AM

# **5.26. Ustawianie parametrów AM**

- 1. Najpierw naciśnij **klawisz funkcyjny mod,** a następnie **F1, aby** wybrać opcję "Mod".
- 2. Naciśnij **F1** aby wybrać jako typ modulacji ("Mod Type") AM. Jeśli przebieg nośny nie jest falą sinusoidalną, system automatycznie przełącza się na sinusoidę.
- 3. Naciśnij przycisk $\circledcirc$  , aby wyświetlić przebieg i parametry fali nośnej. Aby zmienić parametry, patrz "Wyprowadzanie sygnałów sinusoidalnych" na str. 12. Naciśnij ponownie przycisk $\circledcirc$ , aby powrócić do interfejsu modulacji.
- 4. Naciśnij przycisk **F5,** aby wybrać źródło. Jeśli jest to źródło zewnętrzne ("External"), użyj do wejścia sygnału złącza Modulation **In z** tyłu urządzenia. Ustawienie AM jest zakończone. W przypadku źródła wewnętrznego, patrz instrukcje poniżej.
- 5. Naciśnij **F2** aby wybrać kształt fali modulacji ("Mod Shape"). Możesz wybrać pomiędzy sinusoidą, kwadratem i rampą.
- 6. Naciśnij **F3**, aby ustawić częstotliwość AM. Zakres częstotliwości wynosi od 2 mHz~ 20 kHz (tylko w przypadku źródła wewnętrznego).
- 7. Naciśnij **F4** aby ustawić głębokość modulacji ("Mod Depth"). Zakres wynosi 0%~ 100%.

#### **Objaśnienie terminów**

# **Częstotliwość AM:**

Częstotliwość fali modulującej.

# **Głębokość modulacji (Mod Depth):**

Zakres amplitudy fali modulującej. Przy modulacji 0%, amplituda wyjściowa jest równa połowie ustawionej amplitudy. Przy modulacji 100% amplituda wyjściowa jest taka sama jak ustawiona. Przy zastosowaniu zewnętrznego źródła, głębokość modulacji amplitudy jest kontrolowana przez poziom napięcia sygnału podłączonego do **złącza Modulation In z** tyłu urządzenia. +5V odpowiada w każdym przypadku ustawionej głębokości 100%.

# **5.27. FM (modulacja częstotliwości)**

Fala modulowana składa się z dwóch części: fali nośnej i fali modulującej. Fala nośna może być tylko sygnałem sinusoidalnym. W modulacji częstotliwości częstotliwość fali nośnej jest zmieniana przez chwilowe napięcie sygnału modulującego. Poniżej przedstawiono interfejs użytkownika modulacji częstotliwości.

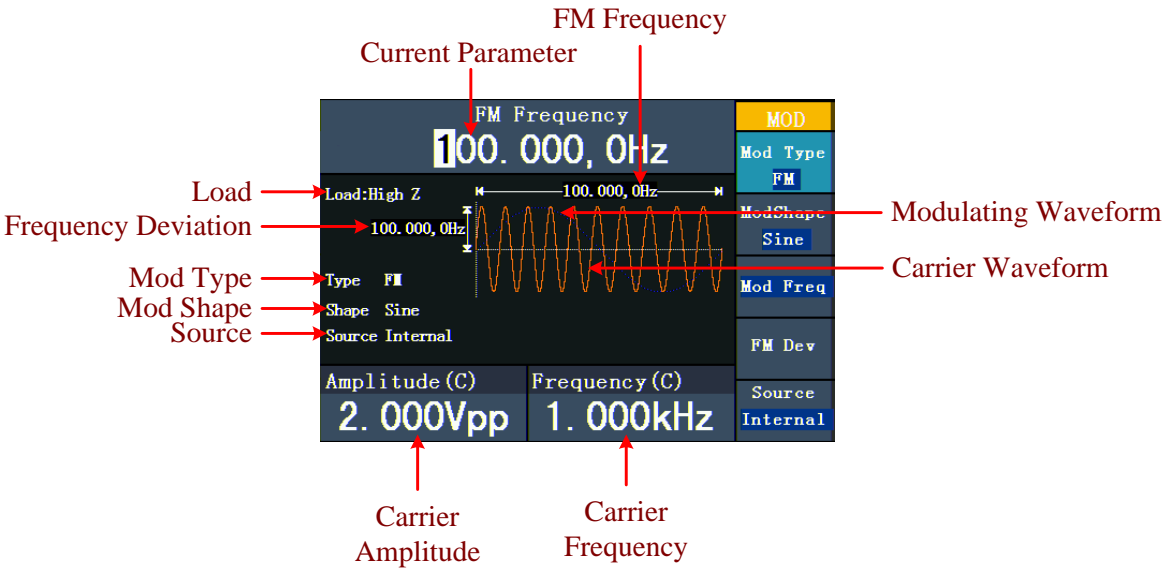

Rys. 0-17: Interfejs użytkownika systemu FM

#### **5.28. Ustawianie parametrów FM**

- (1) Najpierw naciśnij **klawisz funkcyjny mod,** a następnie **F1, aby** wybrać opcję "Mod".
- (2) Naciśnij **F1, aby** wybrać FM jako typ modulacji. Jeśli przebieg nośny nie jest falą sinusoidalną, system automatycznie przełącza się na sinusoidę.
- (3) Naciśnij przycisk $\infty$ , aby wyświetlić parametry waveform i carrier waveform. Aby zmienić parametry, patrz "Wyprowadzanie sygnałów sinusoidalnych" na str. 12. Naciśnij ponownie przycisk $(\infty)$ , aby powrócić do interfejsu modulacji.
- (4) Naciśnij przycisk **F5,** aby wybrać źródło. Jeśli jest to źródło zewnętrzne ("External"), użyj do wejścia sygnału złącza Modulation **In z** tyłu urządzenia. Przejdź do kroku 6. W przypadku źródła wewnętrznego, patrz poniższe instrukcje.
- (5) Naciśnij **F2** aby wybrać kształt fali modulacji ("Mod Shape"). Możesz wybrać pomiędzy sinusoidą, kwadratem i rampą.
- (6) Naciśnij **F3**, aby ustawić częstotliwość modulacji. Zakres częstotliwości mieści się w przedziale 2 mHz~20 kHz (tylko z wewnętrznym źródłem).
- (7) Naciśnij **F4**, aby ustawić odchylenie częstotliwości. Odchylenie częstotliwości powinno być poniżej częstotliwości fali nośnej.

#### **Uwaga:**

Suma częstotliwości skoku i nośnej powinna być równa lub mniejsza od maksymalnej częstotliwości wybranej funkcji plus 1kHz.

Przy zastosowaniu zewnętrznego źródła, piasta jest sterowana poziomem napięcia sygnału podłączonego do **złącza Modulation In z** tyłu urządzenia. +5V odpowiada wybranemu skokowi, a -5V wybranemu skokowi ujemnemu.

#### **5.29. PM (modulacja fazy)**

Fala modulowana składa się z dwóch części: fali nośnej i fali modulującej. Fala nośna może być tylko sygnałem sinusoidalnym. W modulacji fazy fala nośna jest zmieniana przez chwilowe napięcie sygnału modulującego. Poniżej przedstawiono interfejs użytkownika modulacji fazowej.

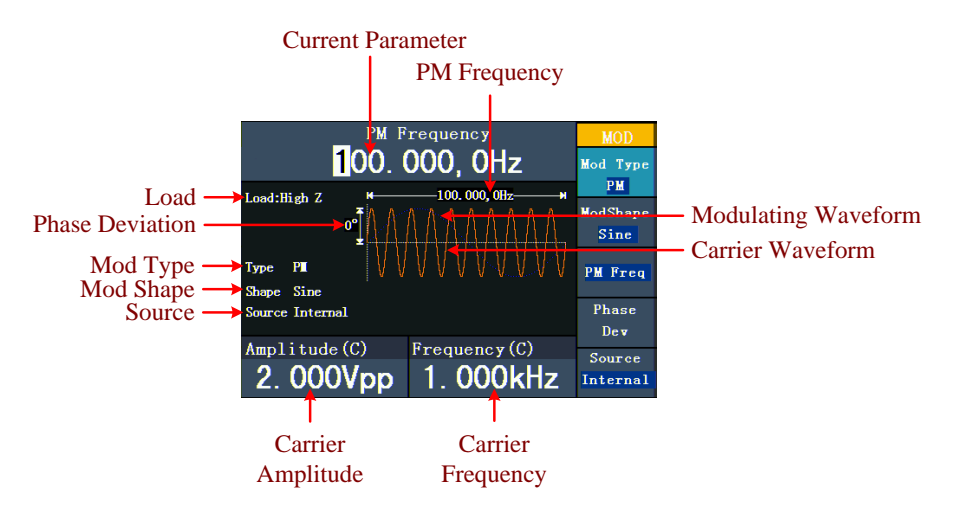

Rys. 0-18: Interfejs użytkownika PM

# **5.30. Ustawianie parametrów PM**

- (1) Najpierw naciśnij **klawisz funkcyjny mod,** a następnie **F1, aby** wybrać opcję "Mod".
- (2) Naciśnij **F1, aby** wybrać typ modulacji "PM". Jeśli przebieg nośny nie jest sygnałem sinusoidalnym, układ automatycznie przełącza się na sinusoidę.
- (3) Naciśnij przycisk $(\infty)$ , aby wyświetlić przebieg i parametry fali nośnej. Aby zmienić parametry, patrz "Wyprowadzanie sygnałów sinusoidalnych" na str. 12. Naciśnij ponownie przycisk $\infty$ , aby powrócić do interfejsu modulacji.
- (4) Naciśnij przycisk **F5,** aby wybrać źródło. Jeśli jest to źródło zewnętrzne ("External"), użyj do wejścia sygnału złącza Modulation **In z** tyłu urządzenia. Przejdź do kroku 6. W przypadku źródła wewnętrznego, patrz poniższe instrukcje.
- (5) Naciśnij **F2** aby wybrać kształt fali modulacji ("Mod Shape"). Możesz wybrać pomiędzy sinusoidą, kwadratem i rampą.
- (6) Naciśnij **F3**, aby ustawić częstotliwość PM. Zakres częstotliwości mieści się w przedziale 2 mHz~20 kHz (tylko w przypadku źródła wewnętrznego).
- (7) Nacisnąć **F4**, aby ustawić odchylenie fazy ("Phase Deviation"). Odchylenie fazy pomiędzy przebiegiem modulującym a przebiegiem nośnym mieści się w zakresie od 0° do 180°.

# **5.31. FSK (Frequency Shift Keying)**

Modulacia FSK jest metoda modulacji, w której czestotliwość wyjściowa przełącza się pomiędzy dwoma zadanymi częstotliwościami (częstotliwość fali nośnej i częstotliwość hop). Częstotliwość, z jaką częstotliwość wyjściowa przełącza się między częstotliwością fali nośnej a częstotliwością skokową, nazywana jest **szybkością FSK**. Częstotliwość, z jaką przełącza się częstotliwość wyjściowa jest określana przez wewnętrzny generator częstotliwości lub napięcie sygnału dostarczanego przez **złącze Ext Trig/FSK/Burst** z tyłu urządzenia. Przebieg nośny może być tylko sygnałem sinusoidalnym. Poniżej można zobaczyć interfejs użytkownika FSK.

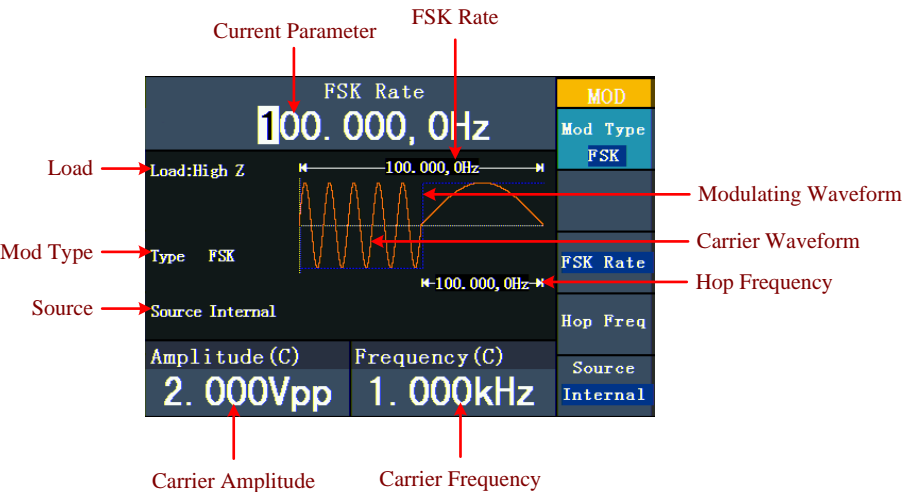

Rys. 0-19: Interfejs użytkownika FSC

# **5.32. Ustawianie parametrów FSK**

- (1) Najpierw naciśnij **klawisz funkcyjny mod,** a następnie **F1, aby** wybrać opcję "Mod".
- (2) Naciśnij **F1 aby** wybrać typ modulacji "FSK". Jeśli przebieg nośny nie jest sygnałem sinusoidalnym, układ automatycznie przełącza się na sinusoidę.
- (3) Naciśnij przycisk $\circledcirc$ , aby wyświetlić przebieg i parametry fali nośnej. Aby zmienić parametry, patrz "Wyprowadzanie sygnałów sinusoidalnych" na str. 12. Naciśnij ponownie przycisk $\infty$ , aby powrócić do interfejsu modulacji.
- (4) Naciśnij przycisk **F5,** aby wybrać źródło. Jeśli źródło jest zewnętrzne, do wprowadzenia sygnału należy użyć złącza **Ext Trig/FSK/Burst** z tyłu urządzenia. Przejdź do kroku 5. W przypadku źródła wewnętrznego, patrz poniższe instrukcje.
- (5) Naciśnij **F3** aby ustawić szybkość F**SK.** Zakres mieści się w przedziale 2 mHz~100 kHz (tylko z wewnętrznym źródłem).
- (6) Naciśnij **F4** aby ustawić częstotliwość hopu. Zakres obejmuje 2 mHz~25kHz.

#### **Objaśnienie terminów**

**FSK rate:** Częstotliwość, z jaką częstotliwość wyjściowa przełącza się pomiędzy częstotliwością sygnału nośnego a częstotliwością hop (tylko przy modulacji wewnętrznej).

# **5.33. PWM (modulacja szerokości impulsów - tylko PeakTech® 4165)**

Zmodulowany przebieg składa się z dwóch części: fali nośnej i fali modulującej. PWM można stosować tylko do modulacji impulsowej, więc przebieg nośny musi być sygnałem impulsowym. W modulacji szerokości impulsu szerokość fali nośnej (impulsu) zmienia się wraz z chwilowym napięciem sygnału modulującego.

# **5.34. Ustawianie parametrów PWM (tylko PeakTech® 4165)**

- (1) Najpierw naciśnij **klawisz funkcyjny mod,** a następnie **F1, aby** wybrać opcję "Mod".
- (2) Naciśnij **F1, aby** wybrać typ modulacji "PWM". Jeśli przebieg nośny nie jest sygnałem impulsowym, system automatycznie przełącza się na impulsowy.
- (3) Naciśnij przycisk $(1\text{--})$ , aby wyświetlić parametry waveform i carrier waveform. Aby zmienić parametry, patrz "Regulacja sygnałów" na str. 12. Naciśnij ponownie przycisk

( ⊓— , aby powrócić do interfejsu modulacji.

- (4) Naciśnij przycisk **F5,** aby wybrać źródło. Jeśli jest to źródło zewnętrzne ("External"), użyj do wejścia sygnału złącza Modulation **In z** tyłu urządzenia. Przejdź do kroku 6. W przypadku źródła wewnętrznego, patrz poniższe instrukcje.
- (5) Naciśnij **F2** aby wybrać kształt fali modulacji ("Mod Shape"). Możesz wybrać pomiędzy sinusoidą, kwadratem i rampą.
- (6) Naciśnij **F3**, aby ustawić częstotliwość modulacji. Zakres częstotliwości mieści się w przedziale 2 mHz~20 kHz (tylko z wewnętrznym źródłem).
- (7) Naciśnij **F4**, aby ustawić odchylenie szerokości lub odchylenie cła (zależy od pozycji menu "P\_Width/Duty" w menu ustawień impulsów po wyjściu z trybu modulacji). Maksymalny zakres odchylenia klucza to mniejsza wartość w [Pulse Duty, 1-Pulse Duty]. Maksymalnym zakresem odchylenia szerokości jest szerokość impulsu.

#### **5.35. Generowanie przebiegów (tylko P4125 - 4165)**

Funkcja przemiatania jest używana tylko dla kanału 1 (CH1). W trybie przemiatania częstotliwości generator "przemiata" od częstotliwości początkowej do częstotliwości końcowej z ustawioną szybkością przemiatania. Sweep może być generowany za pomocą sygnałów sinusoidalnych, kwadratowych lub rampowych.

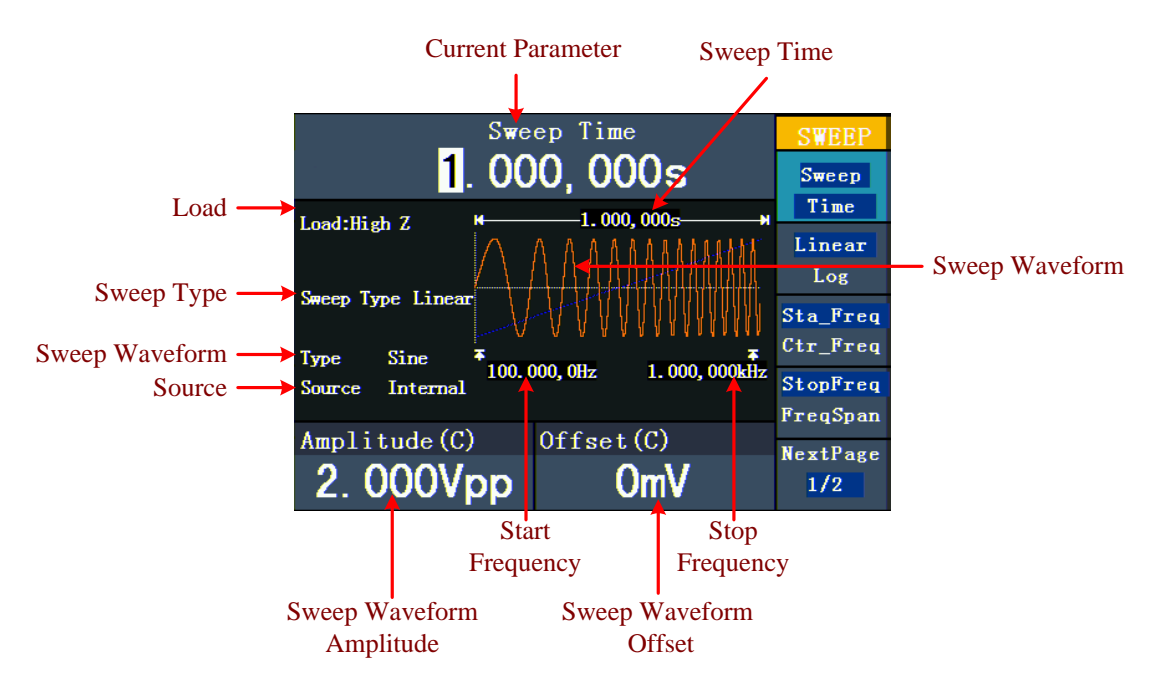

Rys. 0-20: Interfejs użytkownika trybu przemiatania

#### **5.36. Ustawianie parametrów przemiatania**

- (1) Jeśli sygnał wyjściowy jest sygnałem sinusoidalnym, kwadratowym lub rampowym, to najpierw należy nacisnąć **klawisz Mod,** a następnie **F2,** aby wybrać tryb przemiatania.
- (2) Naciśnij przycisk $(\overline{\sim})$  ,  $\overline{\sim}$  lub  $(\overline{\sim})$  , aby wybrać przebieg. Na przykład dla

sinusoidy, naciśnij $\ket{\sim}$ , aby wyświetlić przebieg i parametry. Aby zmienić parametry,

patrz "Regulacja sygnałów" na str. 12. Naciśnij ponownie przycisk $\begin{array}{\bigcirc} \sim \end{array}$  , aby powrócić do interfejsu przemiatania.

- (3) Naciśnij **F1, aby** ustawić czas przemiatania, czas trwania przemiatania częstotliwości od częstotliwości początkowej do częstotliwości końcowej.
- (4) Naciśnij **F2**, aby wybrać rodzaj przemiatania. "Linear" oznacza ustawienie przemiatania z odstępem liniowym; przy "Log" przemiatanie odbywa się z odstępem logarytmicznym.
- (5) Użyj opcji "Start Freq" i "Stop Freq" lub "Center Freq" i "Freq Span", aby ustawić zakres częstotliwości. Naciśnij **F3**, aby wybrać "Sta\_Freq" lub "Cen\_Freq" i ustaw żądaną wartość.
- (6) Naciśnij **F4**, aby wybrać "StopFreq" lub "FreqSpan" i ustaw żądaną wartość.
- (7) Naciśnij klawisz **F5, aby** wybrać opcję NextPage. Naciśnij ponownie przycisk, aby przejść do następnej strony.
- (8) Naciśnij **F1**, aby wybrać źródło. "Internal" oznacza, że używane jest źródło wewnętrzne. "External" oznacza, że złącze **Ext Trig/FSK/Burst** z tyłu urządzenia jest używane do wprowadzania sygnału zewnętrznego. "Manual" oznacza, że używane jest ręczne wyzwalanie: W widoku przemiatania naciśnij **pokrętło na** panelu sterowania, aby wyzwolić przemiatanie.

# **5.37. Generowanie burstu (tylko P4125 / 4165)**

Funkcja burst jest używana tylko dla kanału 1 (CH1). Najpierw naciśnij **klawisz Mod,** a następnie **F3,** aby wybrać opcję Burst i wygenerować wszechstronne przebiegi. Burst może mieć określony czas trwania cyklu sygnału (N-cycle burst) lub być kontrolowany przez zewnętrznie bramkowane sygnały (gated burst). Bursts mogą być generowane i stosowane do sygnałów sinusoidalnych, kwadratowych, rampowych, impulsowych i arbitralnych (z wyjątkiem szumu).

#### **Objaśnienie terminów**

#### **Burst:**

Wyprowadzanie przebiegów o zdefiniowanych czasach cyklu. Ogólnie rzecz biorąc,

jest to nazywane "funkcją BURST" dla każdego generatora sygnałowego.

# **N-Cycle Burst:**

Cykl N ma określoną liczbę cykli sygnału, a każdy burst jest aktywowany przez wyzwalacz.

# **Gated Burst:**

W przypadku "gated burst" zewnętrzne źródło kontroluje, kiedy burst jest aktywowany.

#### **5.38. Ustawianie N-Cyklów Burst**

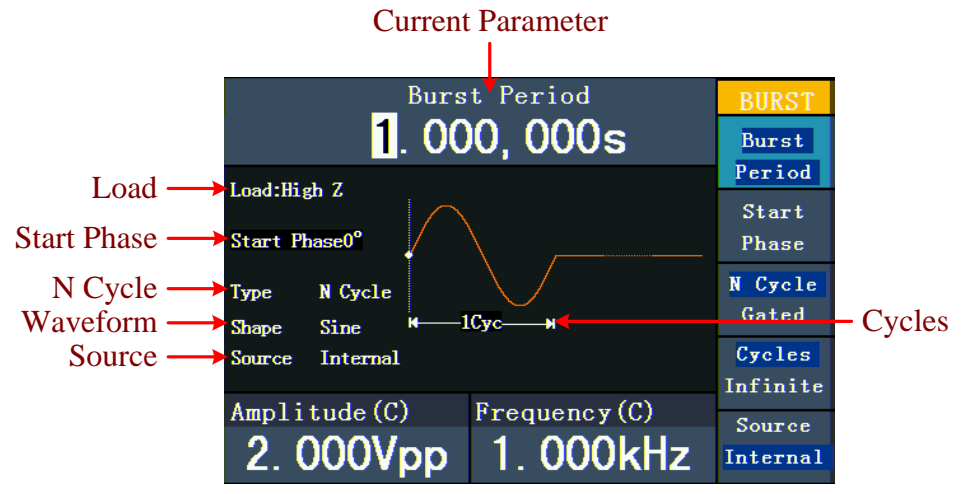

Rys. 0-21: Interfejs użytkownika N-Cycle-Burst

- (1) Jeśli sygnał wyjściowy jest sygnałem sinusoidalnym, kwadratowym, rampowym lub arbitralnym, najpierw naciśnij **klawisz Mod,** a następnie **F3,** aby wybrać tryb burst.
- (2) Naciśnij przycisk $\bigcirc$  ,  $\bigcirc$  ,  $\bigcirc$  ,  $\bigcirc$  lub  $\bigcirc$  , aby wybrać przebieg. Na

przykład dla sinusoidy naciśnij przycisk $\circledcirc$  , aby wyświetlić przebieg i parametry. Aby zmienić parametry, patrz "Ustawianie sygnałów" na str. 12. Naciśnij ponownie

przycisk $\left(\infty\right)$  , aby powrócić do interfejsu Burst.

- (3) Naciśnij **F3, aby** przejść do opcji "N Cycle".
- (4) Naciśnij **F1, aby** wybrać "Burst Period" i ustaw żądaną wartość.
- (5) Naciśnij **F2**, aby wybrać Start Phase (jeśli bieżący przebieg jest sinusoidą, pomiń ten krok). Wprowadź punkty początkowe i końcowe kształtu fali. Faza zmienia się od -360 ° do +360°. W przypadku przebiegu arbitralnego 0° jest pierwszym punktem przebiegu.
- (6) Naciśnij **F4**, aby wybrać Cycles lub Infinite. Ustaw liczbę cykli sygnału w cyklu N (od 1 do 50 000). Jeśli wybierzesz opcję "Infinite", przebieg jest wyprowadzany w sposób ciągły i zatrzymuje się dopiero po zwolnieniu wyzwalacza (przez naciśnięcie **pokrętła na** panelu sterowania).

#### **Podpowiedź:**

- W razie potrzeby okres burstu zwiększa się, aby zapewnić określoną liczbę cykli.
- Dla sygnału nieskończonego ("Infinite") musi być aktywowany burst, wyzwalacz zewnętrzny lub ręczny.
- (7) Naciśnij F5, aby wybrać źródło. "Internal" oznacza, że używane jest źródło wewnętrzne. "External" oznacza, że złącze Ext Trig/FSK/Burst z tyłu urządzenia jest używane do wprowadzania sygnału zewnętrznego. "Manual" oznacza, że używane jest ręczne wyzwalanie. W widoku N-Cycle Burst naciśnij pokrętło na panelu sterowania, aby wyprowadzić sygnał burst.

#### **5.39. Ustawianie bramkowanego wybuchu**

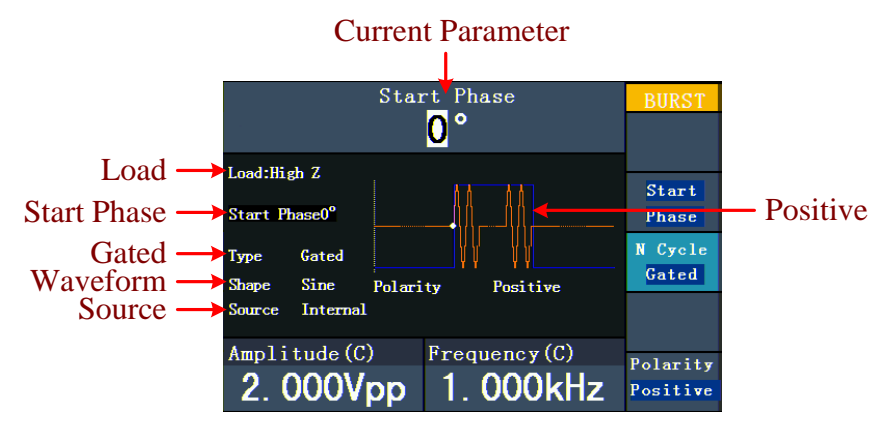

Rys. 0-22: Interfejs użytkownika Gated Burst

- (1) Jeśli sygnał wyjściowy jest sygnałem sinusoidalnym, kwadratowym, rampowym lub arbitralnym, najpierw naciśnij **klawisz Mod,** a następnie **F3,** aby wybrać tryb burst.
- (2) Naciśnij przycisk $(\infty)$  -,  $(\square)$  -,  $(\infty)$  ,  $(\square)$  lub $(\sim)$ , aby wybrać przebieg. Na

przykład dla sinusoidy, naciśnij przycisk $(\sim)$  , aby wyświetlić przebieg i parametry.

Aby zmienić parametry, patrz "Regulacja sygnałów" na str. 12. Naciśnij ponownie

przycisk $(\sim)$ , aby powrócić do interfejsu Burst.

- (3) Naciśnij **F3** , aby przejść do opcji "Gated" .
- (4) Naciśnij F2, aby wybrać opcję " Faza początkowa". Wprowadź punkty początkowe i końcowe przebiegu. Faza zmienia się w zakresie od -360° do +360°. Dla arbitralnego kształtu fali, 0° jest pierwszym punktem kształtu fali.
- (5) Naciśnij F5, aby przełączyć pomiędzy "Positive" i "Negative". Ustaw polaryzację dla bramkowanego sygnału burst.

# **5.40. Zapisywanie i przywoływanie**

Naciśnij przycisk **Zapisz,** aby określić system plików.

# **5.41. Używanie nośników pamięci USB**

Miejsce w pamięci jest podzielone na pamięć wewnętrzną (FLASH) i pamięć U-Disk (USBDEVICE - tylko P4124 - 4165). Jeśli podłączony jest dysk U-Disk, menu pamięci pokazuje "USBDEVICE" i "FLASH" . W przeciwnym razie wyświetlany jest tylko napis "FLASH".

- (1) **Instalacja U-Disk**: Podłącz nośnik danych USB do "⑨USB **host port**" z tyłu urządzenia (patrz rys. 0-2) Na ekranie pojawi się komunikat "Detect USB device". Naciśnij **przycisk Zapisz, aby** wejść do systemu plików. W menu Save wyświetlane są opcje "USBDEVICE" i "FLASH".
- (2) **Wprowadzanie lokalizacji pamięci**: obróć **pokrętło** lub naciśnij przyciski strzałek / , aby wybrać żądaną lokalizację pamięci. Naciśnij **F1, aby przejść do** wybranej lokalizacji pamięci. Dostępne są opcje Next level, Up one level, New folder, Delete, Rename, Copy i Paste.
- (3) **Usuwanie dysku U-Disk**: Wyjmij dysk U-Disk z **portu hosta USB** znajdującego się z tyłu urządzenia. System informuje komunikatem "Urządzenie USB zostało usunięte", że urządzenie USB zostało usunięte. Znika wskazanie "USBDEVICE" w menu pamięci masowej.

# **5.42. Edycja nazwy pliku**

Użytkownik może edytować nazwę pliku lub folderu w widoku systemu plików. Jeśli system wymaga od użytkownika wprowadzenia nazwy, pojawia się klawiatura.

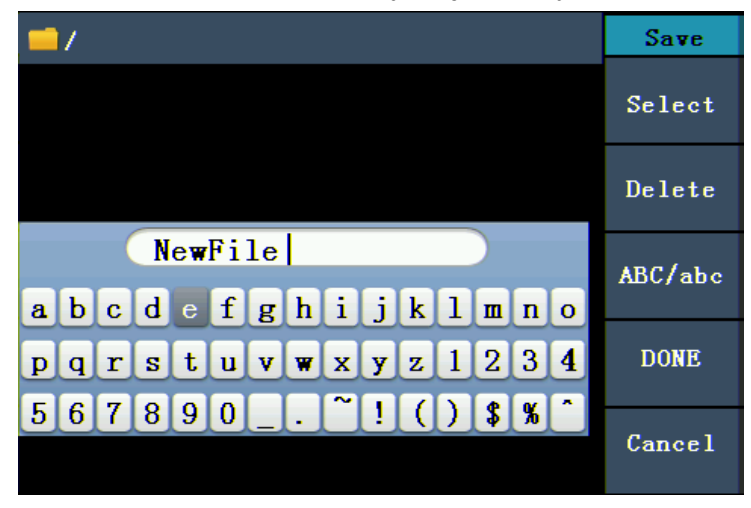

Rys. 0-23: Edycja nazwy pliku

- (1) Kursor w klawiaturze można przesuwać w prawo lub w lewo za pomocą **pokrętła** lub przycisków strzałek /  $\blacklozenge$  Naciśnij **F3**, aby przełączać się między dużymi i małymi literami.
- (2) Naciśnij **F1,** aby wprowadzić aktualną literę. Naciśnij **F2,** aby usunąć ostatnią cyfrę.
- (3) Naciśnij **F4**, aby zakończyć edycję i zapisać plik. Możesz anulować proces zapisywania wciskając **F5.**

**Uwaga**: Nazwa pliku może mieć długość do 15 znaków.

# **5.43. Wyznaczanie funkcji użyteczności**

Naciśnij przycisk **Utility** , aby przejść do menu Utility. Możesz ustawić następujące parametry generatora: Parametry wyświetlacza, Parametry licznika, Parametry wyjściowe i Ustawienia systemu. Naciśnij ponownie przycisk Utility, aby wyjść z menu Utility.

# **5.44. Przesyłanie przebiegu**

Funkcja ta może odczytać plik z przebiegami o rozszerzeniu (\*.ota) wycięty za pomocą oscyloskopów PeakTech® lub za pomocą oprogramowania oscyloskopu i zapisany na pamięci USB.

Po przesłaniu tego pliku OTA, generator przebiegów arbitralnych może wyprowadzić ten sam sygnał.

Kompatybilne modele oscyloskopów to\*:

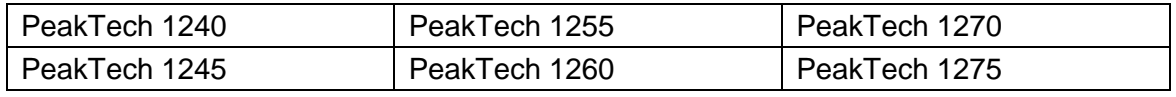

\*Stand 11/2017 - kolejne modele w planach.

Użyj jednego z tych oscyloskopów do cięcia wałów:

- Podłacz pamięć USB do oscyloskopu.
- Naciśnij przycisk Save, **aby** wejść do menu **Save.**
- Naciśnij przycisk "H1", aby wyświetlić menu "Type" po lewej stronie ekranu i wybierz "**Cut-Wave**" za pomocą kontrolki "M".
- Przesuń Cursor1 i Cursor2, aby wybrać obszar, w którym przebieg ma być przycięty.
- Aby zapisać przycięty przebieg, należy nacisnąć klawisz-"H2" i wyświetlić klawiaturę wejściową. Domyślną nazwą jest aktualna data systemowa oscyloskopu.
- Obrócić regulator "M", aby wybrać odpowiednie klawisze, a następnie wybrać klawisz enter i nacisnąć regulator "M", aby zaakceptować wpis i zapisać przebieg do pamięci USB.

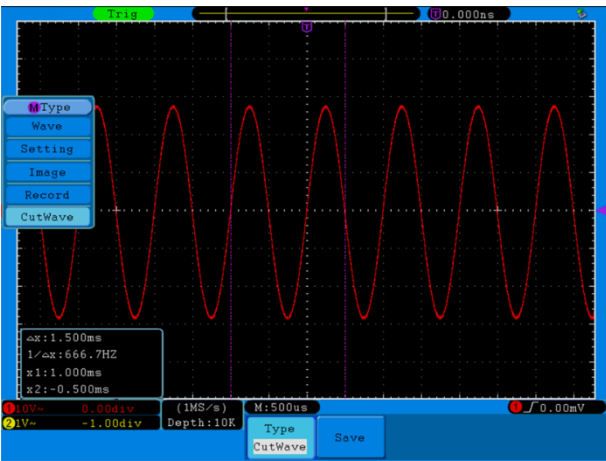

Rys.0-24: Cut Wave (cięcie falowe)

Użyj generatorów sygnałowych do przywołania zapamiętanego kształtu fali i wyprowadzenia sygnału.

Menu obsługi: Naciśnij przycisk $\widehat{\mathbb{C}\times}$  → Editable Wform → SelectWform, aby wejść do menu interfejsu.

| /USBDEVICE                       | Save                    |
|----------------------------------|-------------------------|
| <b>USBDEVICE</b><br><b>FLASH</b> | <b>Next</b><br>level    |
|                                  | Up<br>one<br>level      |
|                                  | <b>Recall</b><br>output |
|                                  |                         |
|                                  | <b>Back</b>             |

Rysunek 0-25: Wybór nośnika pamięci

Wybierz "USBDEVICE" i naciśnij przycisk The Next Level.

Obróć pokrętło nastawcze lub naciśnij /  $\blacklozenge$  , aby wybrać zapisany plik przebiegu, np. example.ota.

| /example.ota                           | Save               |
|----------------------------------------|--------------------|
| <b>ITAGE</b><br>a. bin<br>test<br>450B | Next<br>level      |
| example.o                              | Up<br>one<br>level |
| ta<br>265B                             | Recall<br>output   |
|                                        |                    |
|                                        | <b>Back</b>        |

Rysunek 0-25: Wybieranie pliku \*.ota

Wybierz opcję Recall output, a na ekranie pojawi się komunikat "Read-file successfully".

|               | Frequency         | Arb          |
|---------------|-------------------|--------------|
| <b>CH</b>     | 49. 75124kHz      | Freq         |
| Load:High Z   | 49.75124kHz-<br>N | Period       |
|               |                   | Amp1         |
| 5.120Vpp<br>ŧ |                   | Hi_Level     |
| 0mV           |                   | Offset       |
|               |                   | Lo Level     |
|               |                   | Built-in     |
|               |                   | Wform        |
| Amplitude     | Offset            | Editable     |
| 5.120Vpp      |                   |              |
|               |                   | <b>Wform</b> |

Rysunek 0-26: Wczytanie pliku

# **Podpowiedź:**

Zazwyczaj częstotliwość, amplituda i przesunięcie przywołanego przebiegu są takie same jak w przypadku przebiegu przyciętego.

Maksymalna liczba danych dla PeakTech® 4120 - 4124 wynosi 8192.

Jeśli sekcja falowa oscyloskopu zawiera więcej niż 8192 danych, urządzenie odpowiednio skompresuje dane.

Jeśli liczba danych jest mniejsza niż 8192, urządzenie zastosuje interpolację liniową.

Maksymalna liczba danych w urządzeniu PeakTech® 4165 wynosi 1 000 000.

Jeśli sekcja falowa oscyloskopu zawiera liczbę danych większą niż 1 000 000, PeakTech® 4165 odpowiednio skompresuje dane.

Jeśli liczba danych jest mniejsza niż 1 000 000, PeakTech® 4165 użyje interpolacji liniowej.

# **6. Ustawianie parametrów wyświetlania**

# **6.1 Regulacja jasności ekranu**

- (1) Naciśnij **przycisk Utility** i wybierz Disp Setup. Naciśnij **F1, aby** wybrać jasność ("Bright").
- (2) Użyj **pokrętła, aby** zmienić wartość, a przycisków strzałek /  $\blacklozenge$ , aby przesunąć kursor w lewo i w prawo. Można również wprowadzić żądaną wartość w procentach za pomocą klawiszy numerycznych. Naciśnij **F4**, aby wybrać jednostkę. Zakres jasności wynosi  $0\% \sim 100\%$ .

# **6.2 Ustawianie delimitera**

Użytkownik może ustawić separator wyświetlanego parametru.

- (1) Naciśnij **klawisz Utility** i wybierz Disp Setup. Naciśnij **F2**, aby wybrać separator ("Sep").
- (2) Naciśnij **F2, aby** przełączać się między przecinkami, spacjami i wyłączeniami.

Opcje separatora na przykładzie ustawienia częstotliwości:

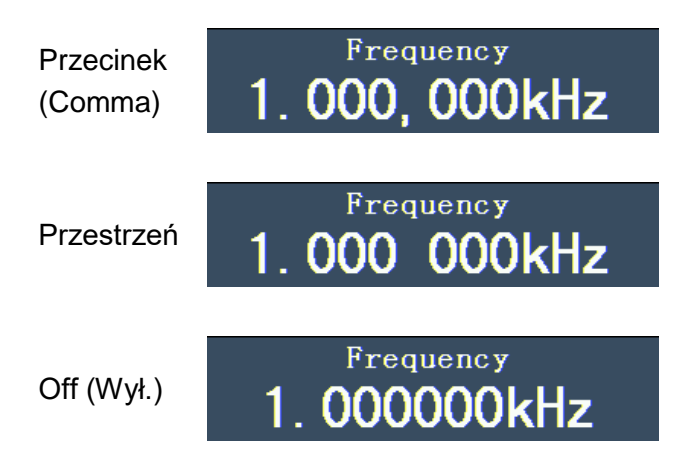

# **6.3 Ustawianie wygaszacza ekranu**

Wygaszacz ekranu uruchamia się automatycznie, jeśli w ustawionym czasie nie zostanie naciśnięty żaden klawisz. Naciśnij dowolny klawisz, aby powrócić do ekranu .

- (1) Naciśnij **klawisz Utility** i wybierz opcję "Disp Setup". Naciśnij klawisz **F3,** aby wybrać opcję wygaszacza ekranu ("Scrn Svr").
- (2) Naciśnij **F3**, aby przełączyć pomiędzy "On/Off".
- (3) Jeśli wybierzesz "On", możesz ustawić czas wygaszacza ekranu. Możesz zmienić wartość za pomocą **pokrętła** i przesunąć kursor w lewo i prawo za pomocą przycisków strzałek /  $\blacklozenge$  . Można również wprowadzić żądany czas w minutach za pomocą klawiszy numerycznych. Naciśnij **F4**, aby wybrać jednostkę. Okres wygaszania ekranu wynosi 1~999 minut.

# **6.4 Ustawianie licznika (tylko P4125 - 4165)**

Licznik może mierzyć sygnał o częstotliwości od 100mHz do 200MHz. Postępować w następujący sposób:

- (1) Naciśnij **klawisz Utility** i wybierz opcję Counter.
- (2) Podłącz sygnał do złącza licznika [20MHz In/Counter] z tyłu urządzenia.
- (3) Naciśnij **F3** i wybierz opcję "Set", aby przejść do menu ustawień pomiarowych.
	- **Ustawianie trybu sprzęgania**: Naciśnij **F1, aby** przełączyć pomiędzy sprzężeniem AC/DC.
	- **Ustawianie czułości**: Naciśnij **F2**, aby ustawić czułość ("Sens") jako Low, Middle lub High.
	- Dla sygnałów o małych amplitudach czułość powinna być ustawiona na "Middle" lub "High".
	- Dla sygnałów o niskiej częstotliwości, dużej amplitudzie i powolnym zboczu narastającym, lepszym wyborem jest niska czułość.
	- Włączanie/wyłączanie redukcji szumów wysokiej częstotliwości (HFR): Naciśnij **F3**, aby włączyć lub wyłączyć funkcję HFR. Funkcja HFR służy do odfiltrowania składowych sygnału o wysokiej częstotliwości podczas pomiaru sygnału o niskiej częstotliwości oraz do zwiększenia dokładności pomiaru. Aby zmierzyć sygnał o niskiej częstotliwości mniejszej niż 1kHz, należy włączyć funkcję HFR w celu odfiltrowania zakłóceń pochodzących od szumów o wysokiej częstotliwości.

Podczas pomiaru sygnałów o wysokiej częstotliwości, przekraczającej 1kHz, należy wyłączyć funkcję HFR.

 **Aby ustawić poziom wyzwalania**: Naciśnij **F4,** aby wybrać TrigLev. Użyj **pokrętła, aby** zmienić wartość i klawiszy strzałek /  $\leftarrow$  , aby przesunąć kursor w lewo i w prawo. Możesz również wprowadzić żądaną wartość za pomocą klawiszy numerycznych i wybrać jednostkę.

Zakres ustawień dla poziomu wyzwalania wynosi 0~2,5V.

 Naciśnij **F5,** aby wybrać opcję Back i powrócić do poprzedniego menu w celu obejrzenia wyniku.

Po zakończeniu ustawiania licznik mierzy sygnał zapodnie z zaktualnym ustawieniem. Jeśli odczyt jest niestabilny, należy powtórzyć ww. powyższy krok, aż będzie stabilny.

(4) Naciśnij **F1, aby** przełączyć się między wynikiem pomiaru dla **częstotliwości** a wynikiem dla **okresu.** 

Naciśnij **F2, aby** przełączyć się pomiędzy wynikiem pomiaru dla **szerokości impulsu**  a wynikiem dla **cyklu pracy.** 

# **7. Ustawienie parametrów wyjściowych**

# **7.1 Ustawianie obciążenia wyjściowego**

Generator posiada wbudowany rezystor 50Ω zarówno dla **wyjścia CH1** jak i **wyjścia CH2 na** panelu sterowania. Jeśli rzeczywiste obciążenie nie odpowiada ustawionemu obciążeniu, wyświetlana amplituda i przesunięcie będą nieprawidłowe. Funkcja ta służy do dostosowania wyświetlanego napięcia do oczekiwanego napięcia.

Ustawiasz obciążenie dla każdego kanału w następujący sposób:

- (1) Naciśnij **przycisk Utility** i wybierz opcję Output Setup. Naciśnij **F1, aby wybrać** opcję "CH1Load" lub naciśnij **F2,** aby wybrać opcję "CH2Load". Naciśnij ponownie przycisk , aby wybrać opcję "HighZ" lub "\*Ω" ("\*" oznacza wartość).
- (2) Po wybraniu \*Ω można zmienić wartość obciążenia za pomocą **pokrętła** oraz przesunąć kursor w lewo i w prawo za pomocą przycisków strzałek  $\langle$  /  $\rangle$ . Można również wprowadzić żądaną wartość za pomocą klawiszy numerycznych. Naciśnij **F3** lub **F4,** aby wybrać jednostkę. Zakres ustawień wynosi 1Ω~10KΩ.

#### **Uwaga**:

Generator przebiegu ma stały rezystor 50Ω

zarówno dla **wyjścia CH1** jak i **wyjścia CH2 na** panelu sterowania. Bez względu na to, jaka wartość zostanie ustawiona, jeśli rzeczywiste obciążenie różni się od ustawionego, wyświetlane napięcie nie będzie napięciem rzeczywistym.

# **7.2 Ustawianie odchylenia fazy (tylko P4124 - 4165)**

Można dostosować odchylenie fazowe dwóch kanałów.

- (1) Naciśnij **klawisz Utility** i wybierz opcję "Output Setup". Naciśnij klawisz **F3,** aby wybrać opcję PhaseDev.
- (2) Naciśnij **F3**, aby przełączyć pomiędzy "On/Off".
- (3) Jeśli wybierzesz "On", możesz ustawić wartość dla odchylenia fazy. Możesz zmienić wartość za pomocą **pokrętła** i przesunąć kursor w lewo i prawo za pomocą przycisków strzałek /  $\blacklozenge$  . Możesz również wprowadzić żadana wartość w stopniach za pomocą klawiszy numerycznych. Naciśnij **F4**, aby wybrać jednostkę. Zakres ustawień dla odchylenia fazy wynosi 0~360°.

# **7.3 Ustawianie szybkości transmisji (tylko P4125 - 4165)**

Naciśnij **klawisz Utility** i wybierz Output Setup. Naciśnij **F4,** aby wybrać opcję "BaudRate". Naciśnij ponownie **F4,** aby przełączyć się na szybkość transmisji RS232.

Upewnij się, że szybkość transmisji odpowiada szybkości komputera. Opcjonalne szybkości to: 115,2K, 56K, 38,4K, 9,6K i 4,8K. Ustawienie domyślne to 115,2K.

# **8. Regulacja systemu**

# **8.1 Ustawienie języka**

Naciśnij **klawisz Utility** i wybierz opcję System za pomocą klawisza **F4.** Naciśnij **F1, aby** przełączać się między językami. Naciśnij **F5,** aby powrócić do poprzedniego menu.

# **8.2 Regulacja ustawienia włączania pl**

- (1) Naciśnij **klawisz Utility** i wybierz opcję System. Naciśnij klawisz **F2,** aby wybrać "Power On".
- (2) Naciśnij **F2, aby** przełączyć się między opcjami "Default/Last". "Default" oznacza, że wszystkie ustawienia są resetowane przy włączeniu. "Last" oznacza, że przy włączeniu przywracane są ostatnio wybrane ustawienia.

# **8.3 Przywrócenie ustawień fabrycznych**

Naciśnij **klawisz Utility** i wybierz opcję System. Naciśnij **F3,** aby wybrać Set to Default, a następnie naciśnij **F1, aby** potwierdzić. Wszystkie ustawienia zostaną teraz przywrócone do wartości domyślnych. Ustawienia domyślne systemu to:

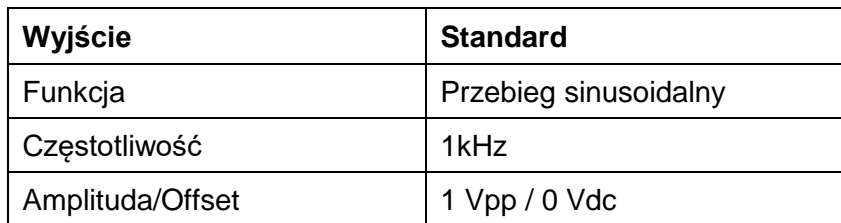

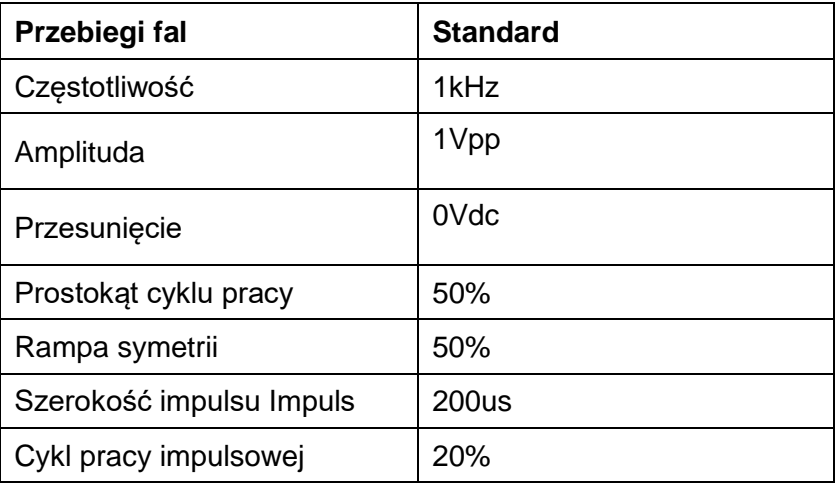

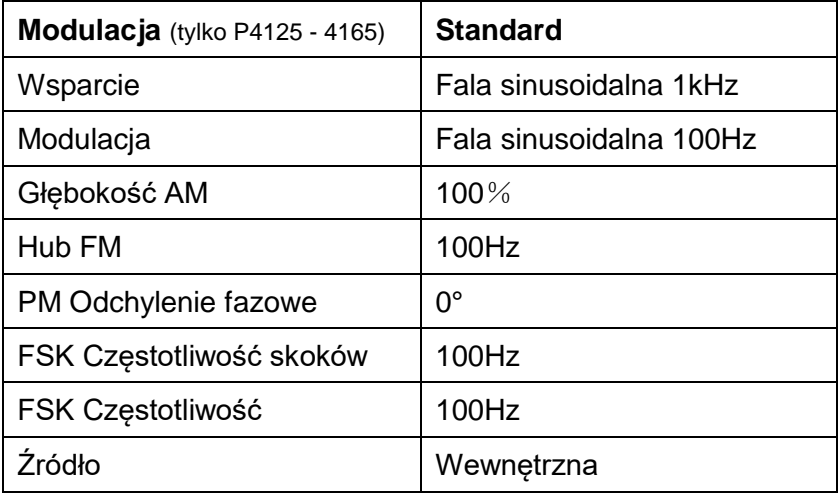

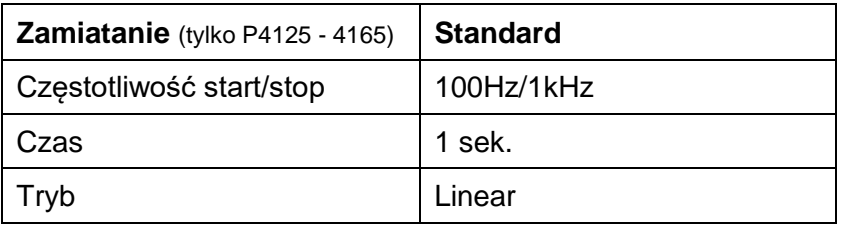

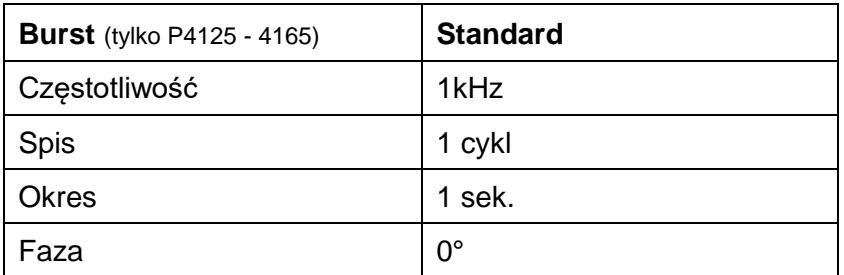

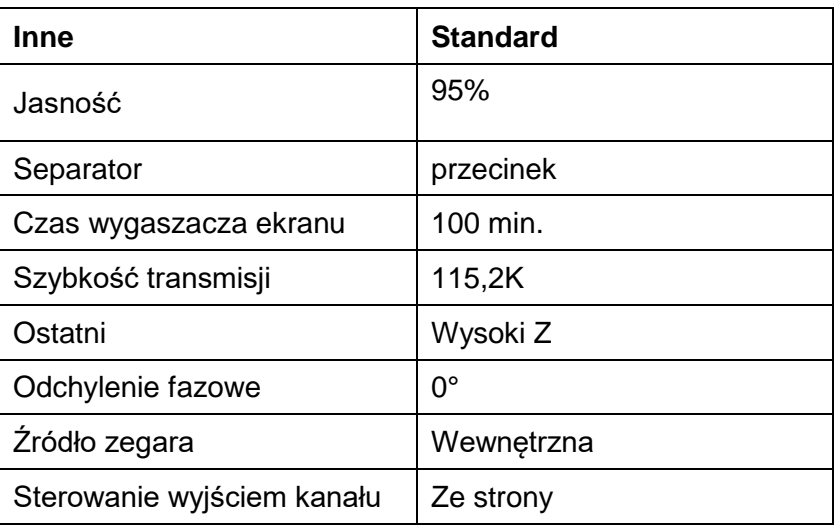

# **8.4 Ustawianie sygnału potwierdzenia**

- (1) Naciśnij **klawisz Utility** i wybierz opcję System. Przejdź do drugiej strony menu.
- (2) Naciśnij **F1, aby** wybrać opcję "Beep".
- (3) Naciśnij **F1, aby** przełączyć pomiędzy "On/Off". "On" aktywuje sygnał dźwiękowy, gdy system informuje o tym użytkownika. "Off" dezaktywuje dźwięk.

#### **8.5 Wyświetlanie informacji o systemie**

- (1) Naciśnij **klawisz Utility** i wybierz opcję System. Przejdź do drugiej strony menu.
- (2) Naciśnij **F2**, aby wybrać opcję "Sys info". Zostanie wyświetlona wersja i numer seryjny.

#### **8.6 Ustawianie źródła sygnału zegarowego**

Generator funkcji posiada wewnętrzne źródło zegara 20 MHz i akceptuje również zewnętrzne źródła zegara poprzez złącze [20MHz In] z tyłu urządzenia. Jednakże, złącze [20MHz Out] (tylko P4124 - 4165) z tyłu urządzenia może być również wykorzystane do wyprowadzenia źródła zegara 20 MHz do użytku z innymi urządzeniami.

#### **Uwaga**:

Amplituda sygnału wejściowego [20MHz In] musi być większa niż 1V.

- (1) Naciśnij **klawisz Utility** i wybierz opcję System. Przejdź do drugiej strony menu.
- (2) Naciśnij **F3**, aby wybrać źródło zegara "CLK Sou".
- (3) Naciśnij **F3**, aby przełączyć się pomiędzy "Internal/External".

#### **8.7 Korzystanie z pomocy zintegrowanej**

- (1) Naciśnij przycisk **Pomoc** , aby wyświetlić katalog.
- (2) Wybierz temat pomocy za pomocą **F1** lub **F2** lub **pokrętła.**
- (3) Naciśnij **F3, aby** wyświetlić szczegóły danego tematu pomocy. Naciśnij **F5, aby** powrócić do katalogu.
- (4) Naciśnij ponownie **przycisk Pomoc,** aby wyjść z pomocy lub przejść do innej funkcji.

# **9. Komunikacja z komputerem PC**

Generator funkcyjny obsługuje komunikację z komputerem PC poprzez połączenie USB lub RS-232. Za pomocą oprogramowania komunikacyjnego Ultrawave można ustawić parametry, sterować wyjściem generatora funkcyjnego i synchronicznie wyświetlać ekran generatora funkcyjnego.

Aby podłączyć komputer:

Najpierw należy zainstalować oprogramowanie komunikacyjne Ultrawave z dostarczonej płyty CD. Następnie masz do wyboru różne opcje połączenia.

#### **9.1 Przez połączenie USB**

- (1) Połączenie: Podłączyć kabel danych USB do portu urządzenia USB z tyłu generatora funkcji i portu USB komputera.
- (2) Instalacja sterownika: po włączeniu generatora funkcyjnego na ekranie komputera pojawia się okno dialogowe, które prowadzi użytkownika przez proces instalacji sterownika USB. Sterownik znajduje się w folderze "USBDRV" w katalogu, w którym zainstalowano oprogramowanie komunikacyjne Ultrawave, np. "C:\Program Files\PeakTech\ultrawave\USBDRV".
- (3) Ustawienie portów w oprogramowaniu: Uruchom oprogramowanie Ultrawave. Kliknij na "Communications" w pasku menu i wybierz "Ports-Settings". W oknie dialogowym wybierz "USB" w pozycji "Connect using". Po udanym połączeniu informacja o połączeniu w prawym dolnym rogu oprogramowania świeci się na zielono.

#### **9.2 Przez port RS-232 (tylko P4125 - 4165)**

- (1) Połączenie: Podłączyć kabel danych do portu RS-232 z tyłu generatora funkcyjnego i portu COM komputera.
- (2) Ustawienie portów w oprogramowaniu: Uruchom oprogramowanie Ultrawave. Kliknij na "Communications" w pasku menu i wybierz "Ports-Settings". W oknie dialogowym wybierz "COM" w pozycji "Connect using".

Aby dowiedzieć się więcej o działaniu oprogramowania, naciśnij "F1" w programie, aby otworzyć dokument pomocy.

# **10. Rozwiązywanie problemów**

- (1) Urządzenie jest włączone, ale nie pojawia się żaden wyświetlacz.
	- Sprawdź, czy zasilanie jest prawidłowo podłączone.
	- Sprawdź, czy kabel zasilający ma prawidłowe napięcie.
	- Sprawdź, czy bezpiecznik znajdujący się pod gniazdem AC jest prawidłowo włożony i w dobrym stanie (pokrywę można otworzyć za pomocą płaskiego śrubokręta).
	- Po wykonaniu powyższych czynności uruchom ponownie urządzenie.
	- Jeśli problem nadal występuje, należy skontaktować się ze sprzedawcą.
- (2) Zmierzona wartość amplitudy sygnału wyjściowego nie jest zgodna z wartością wyświetlaną:
- Sprawdzić, czy rzeczywiste obciążenie odpowiada ustawionemu obciążeniu. Patrz "Ustawianie parametrów wyjściowych".

W przypadku dalszych problemów spróbuj zresetować ustawienia (patrz "Przywrócenie ustawień domyślnych") lub ponownie uruchom urządzenie. Jeśli nadal nie działa bez błędów, skontaktuj się ze sprzedawcą.

#### **11. Data techniczna n**

Wszystkie podane tu dane dotyczą generatora funkcyjnego, o ile nie podano inaczej. Aby uzyskać te dane, urządzenie musi być użytkowane nieprzerwanie przez ponad 30 minut w podanych temperaturach roboczych.

Wszystkie dane techniczne są gwarantowane, z wyjątkiem tych opisanych jako "typowe".

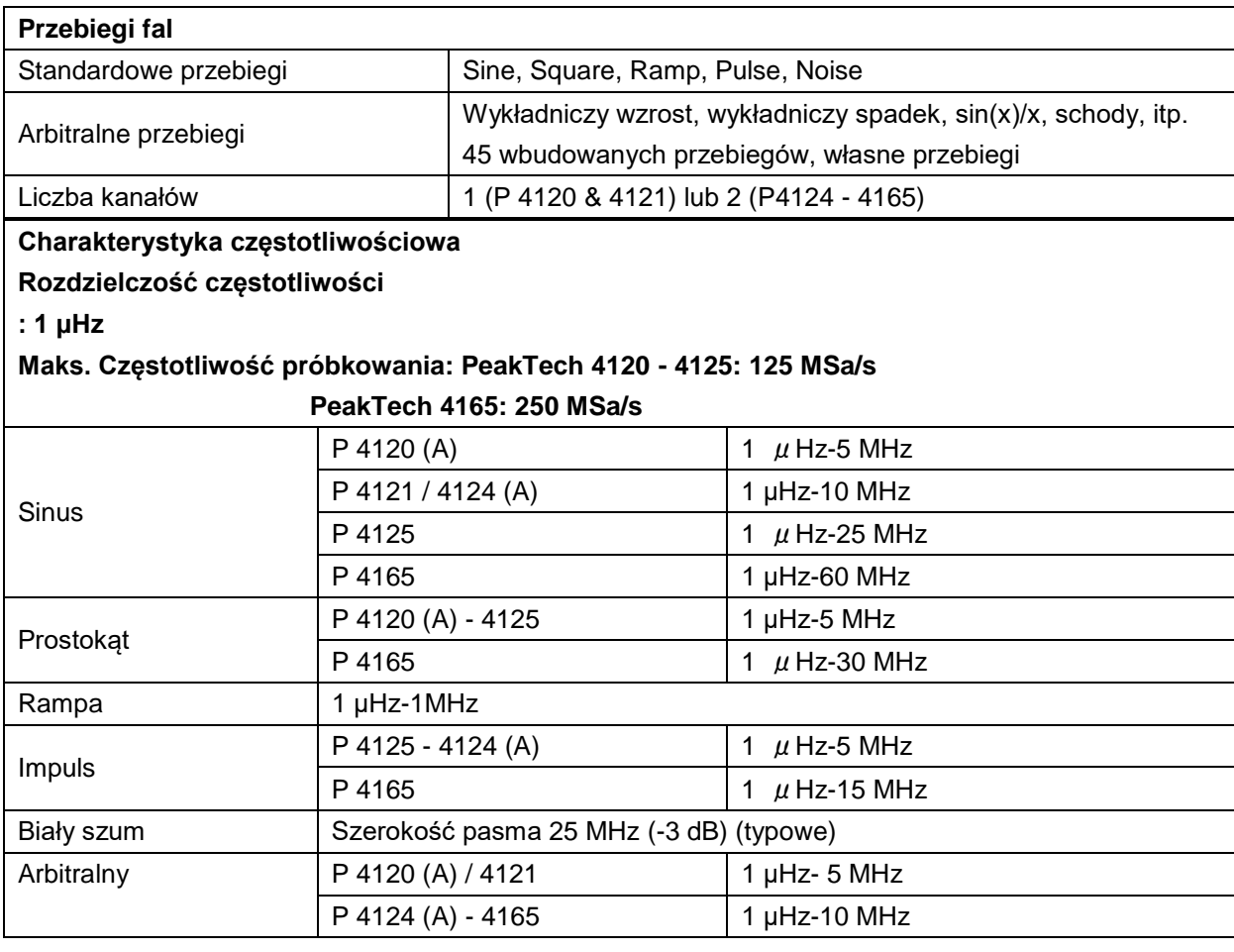

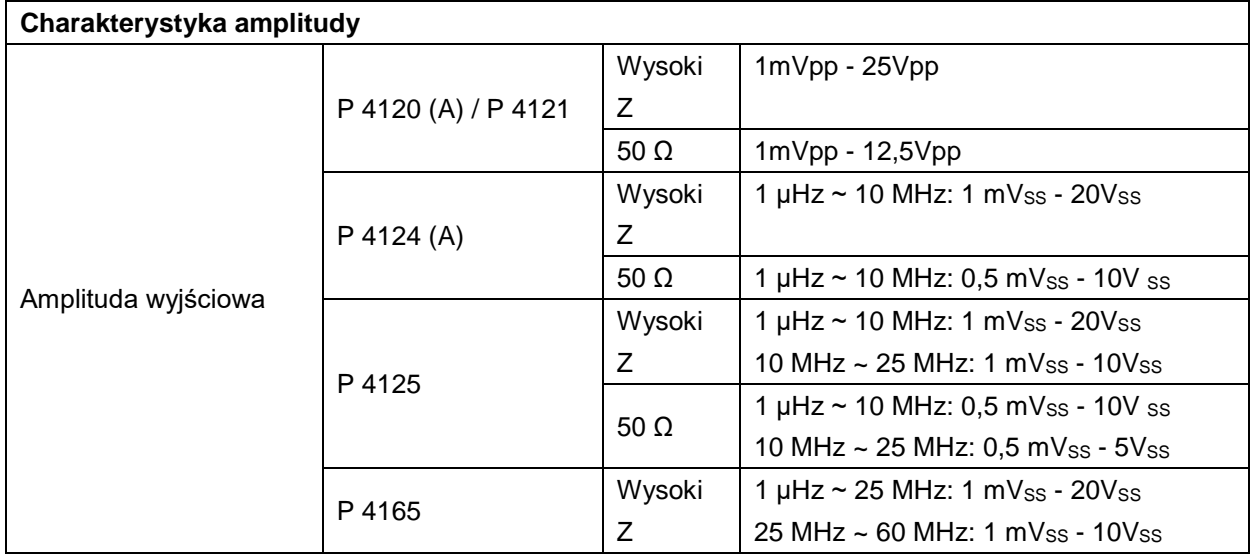

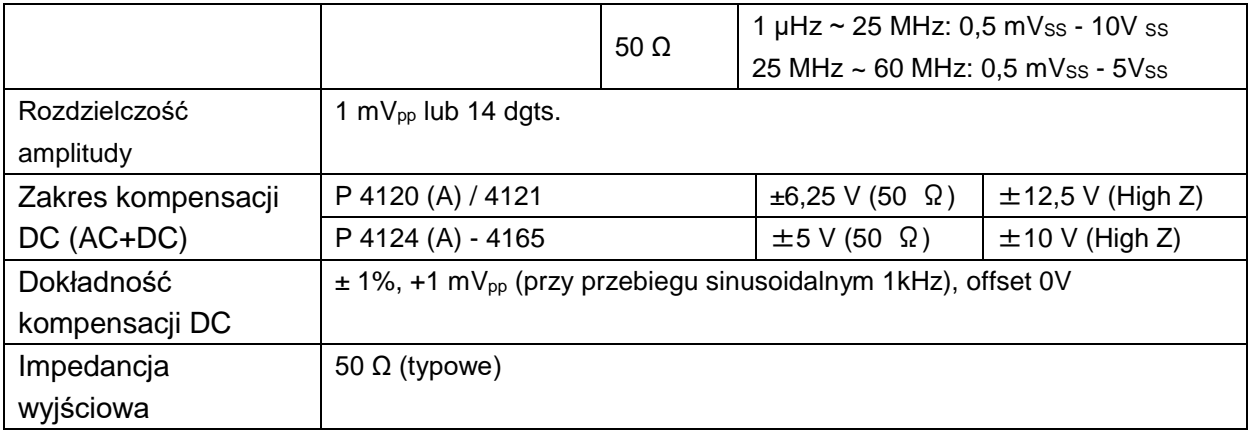

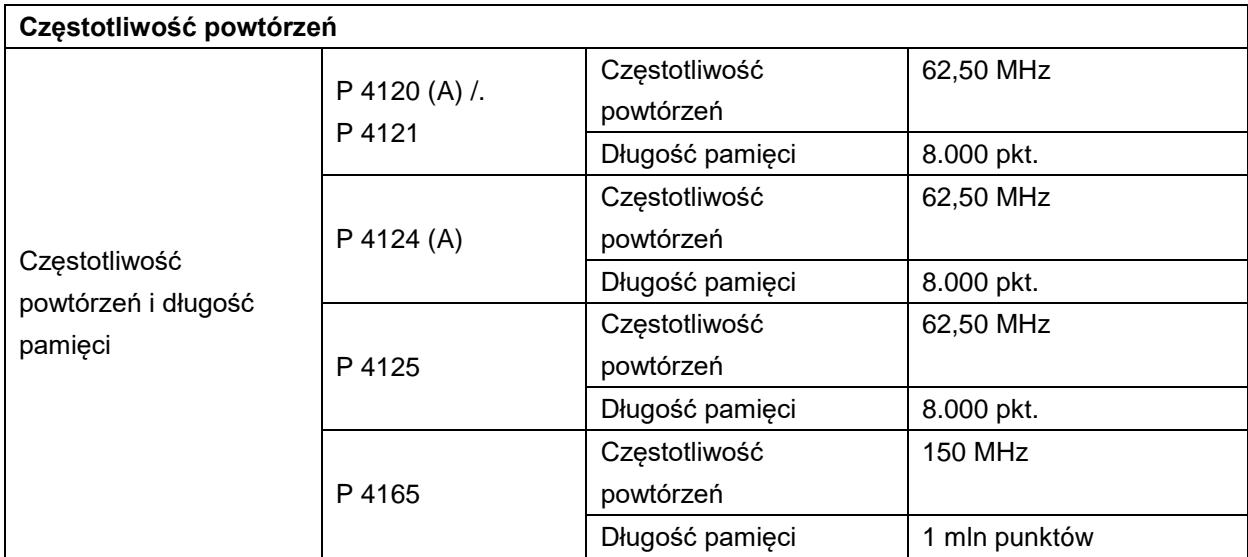

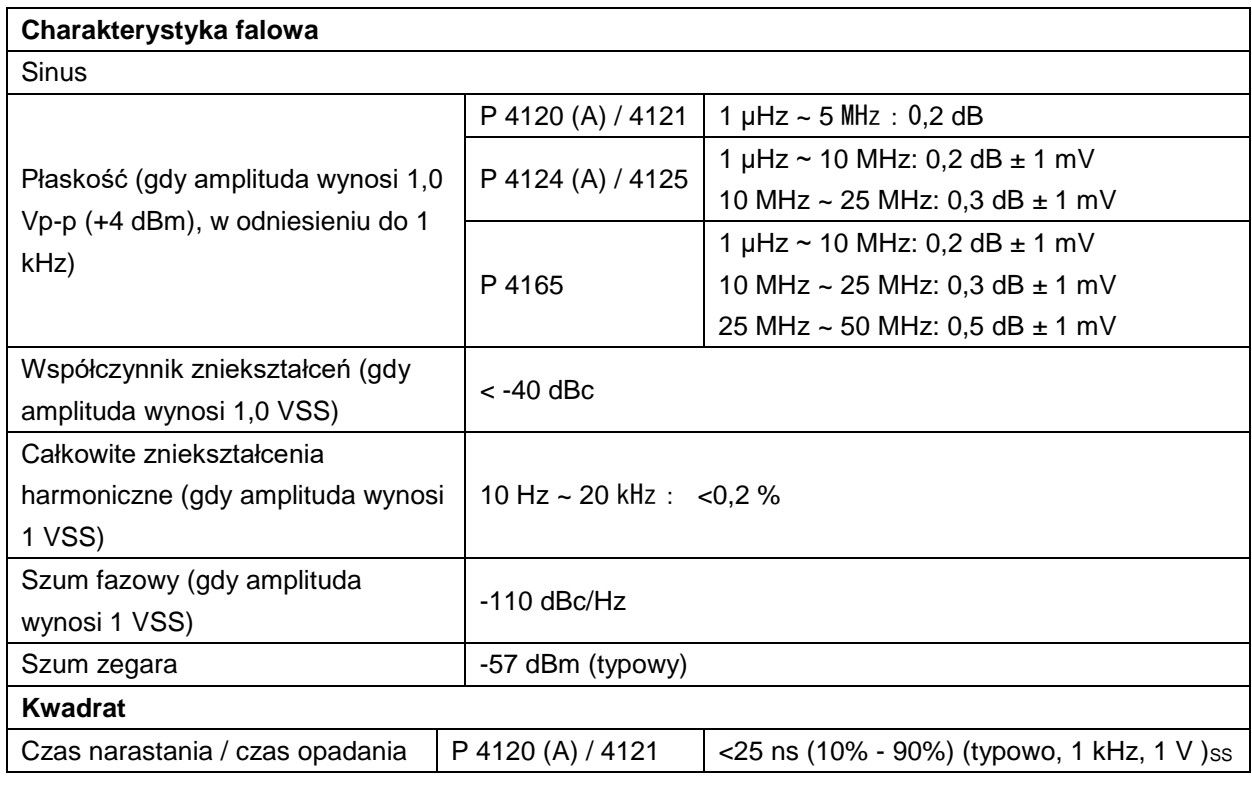

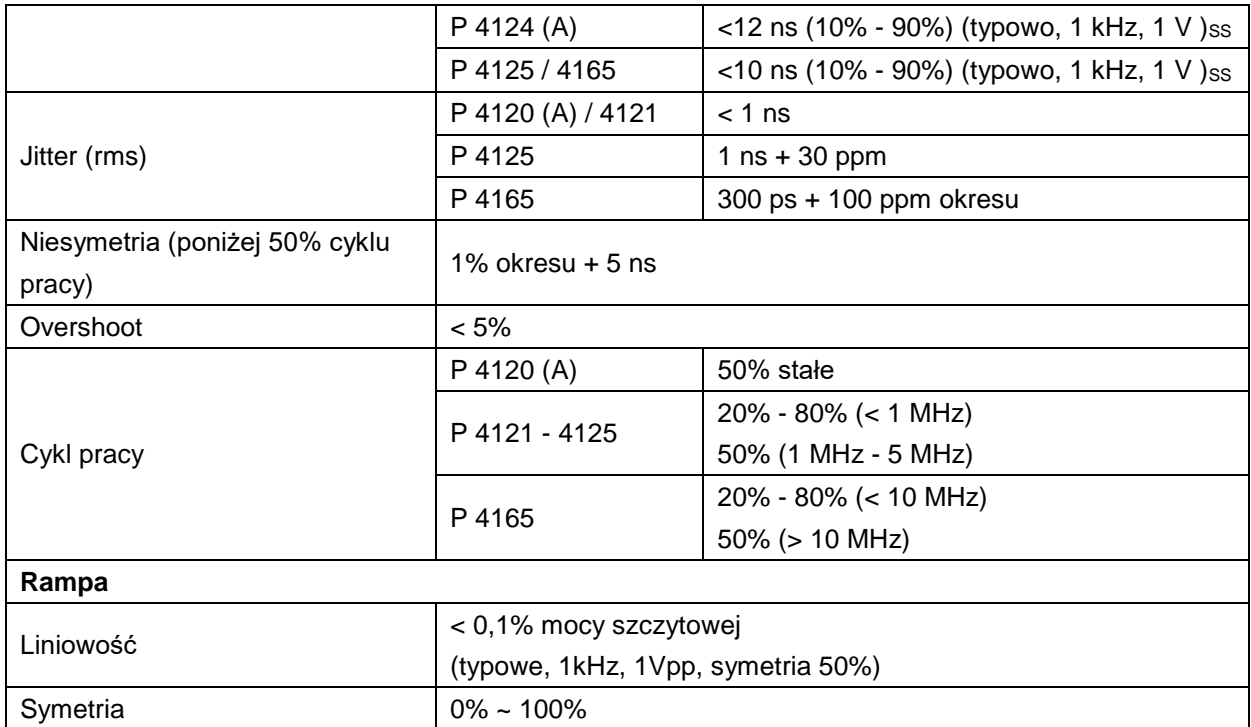

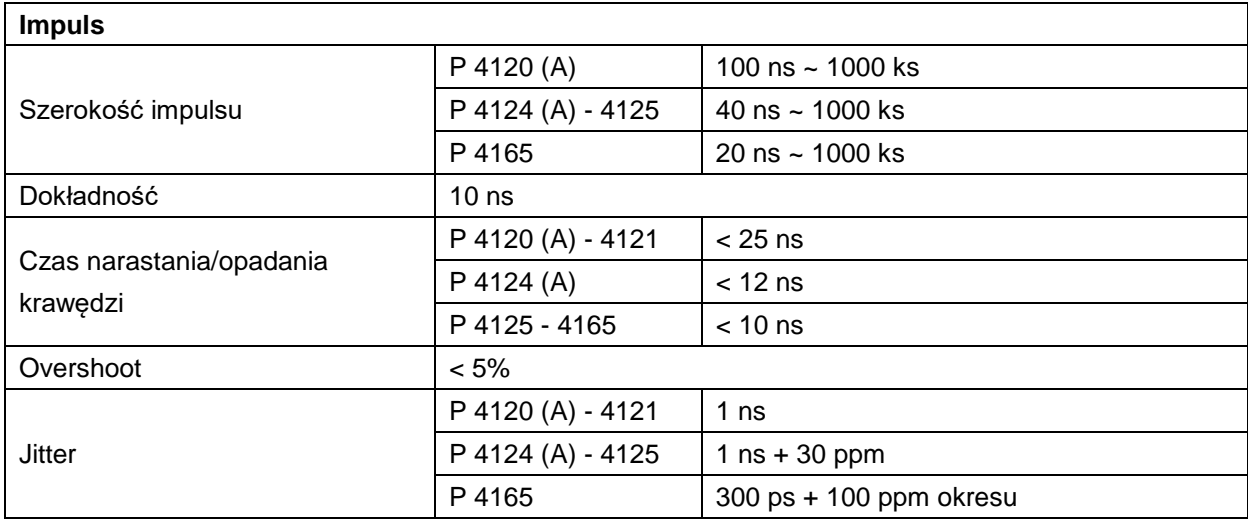

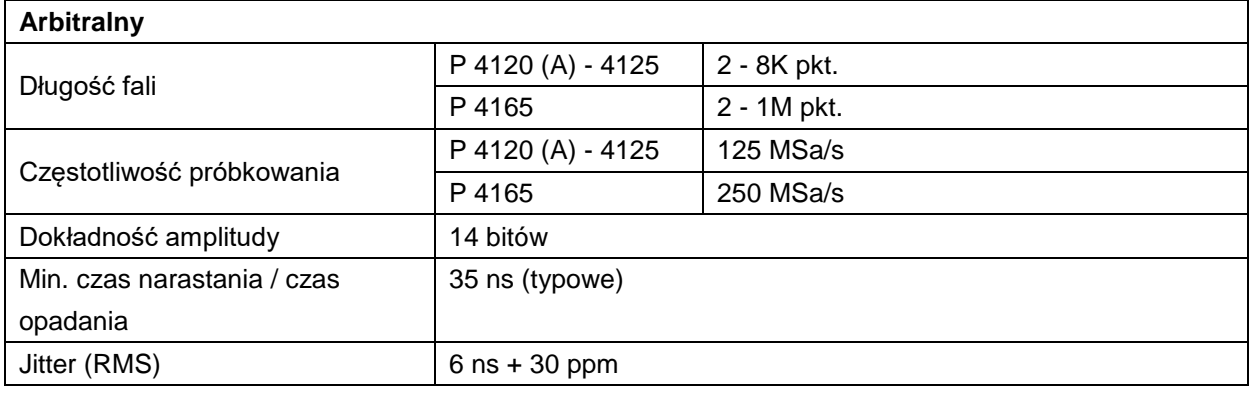

**Modulowane przebiegi (tylko P4125 - 4165)**

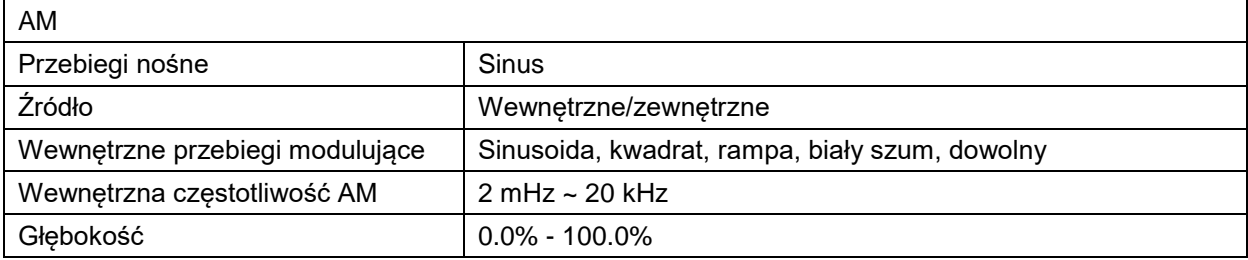

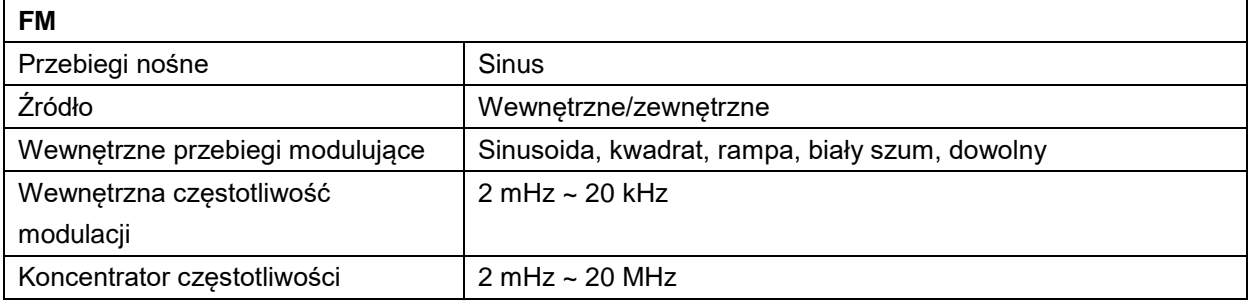

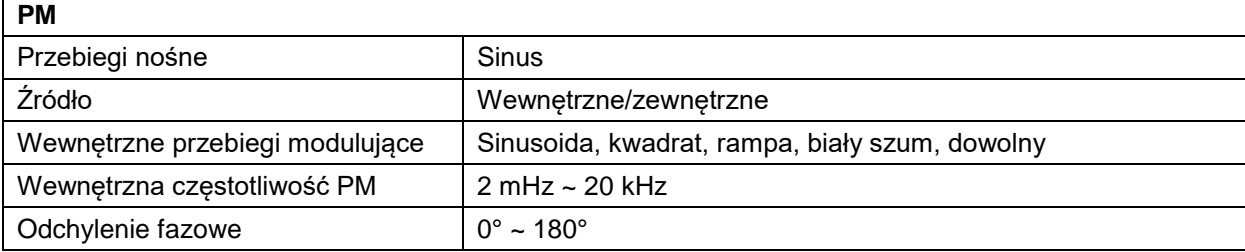

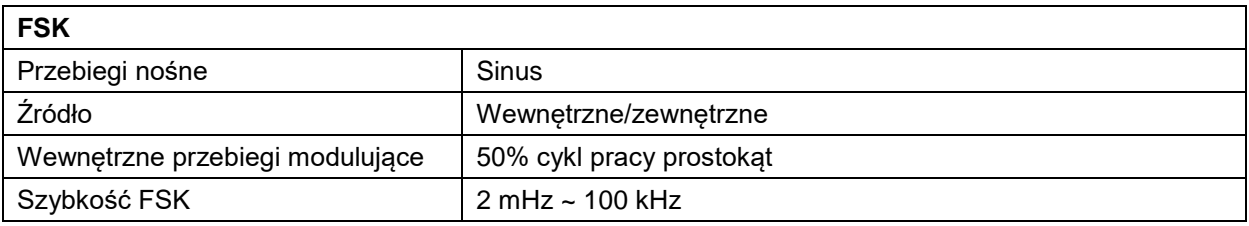

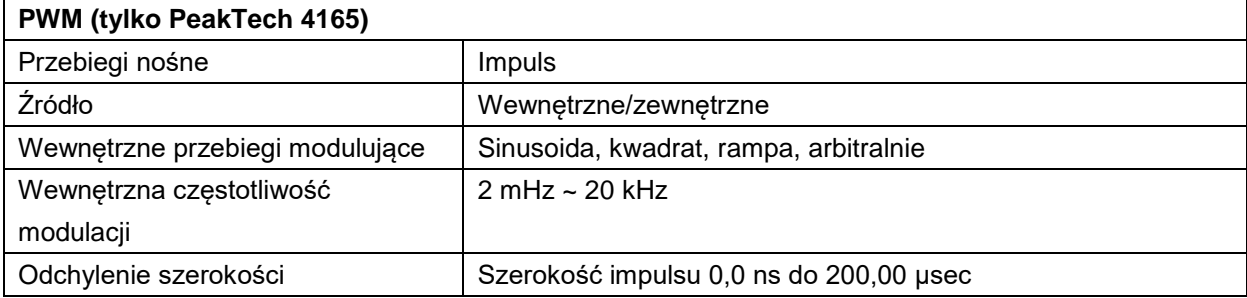

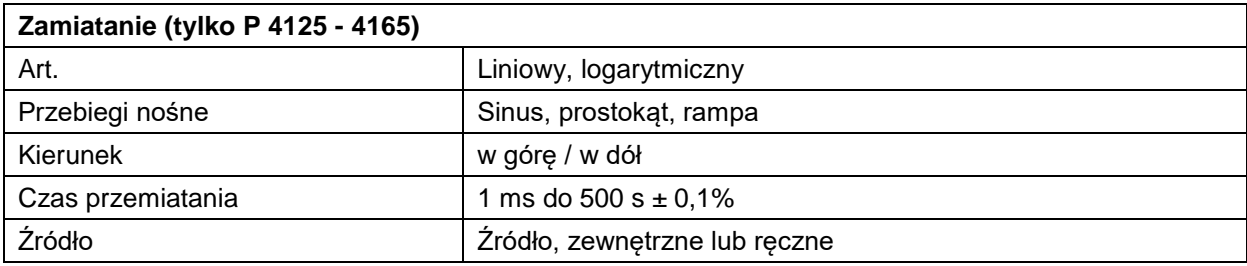

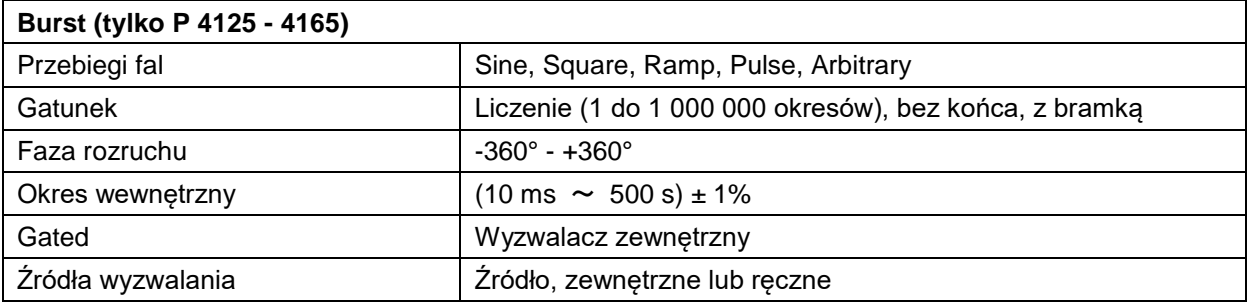

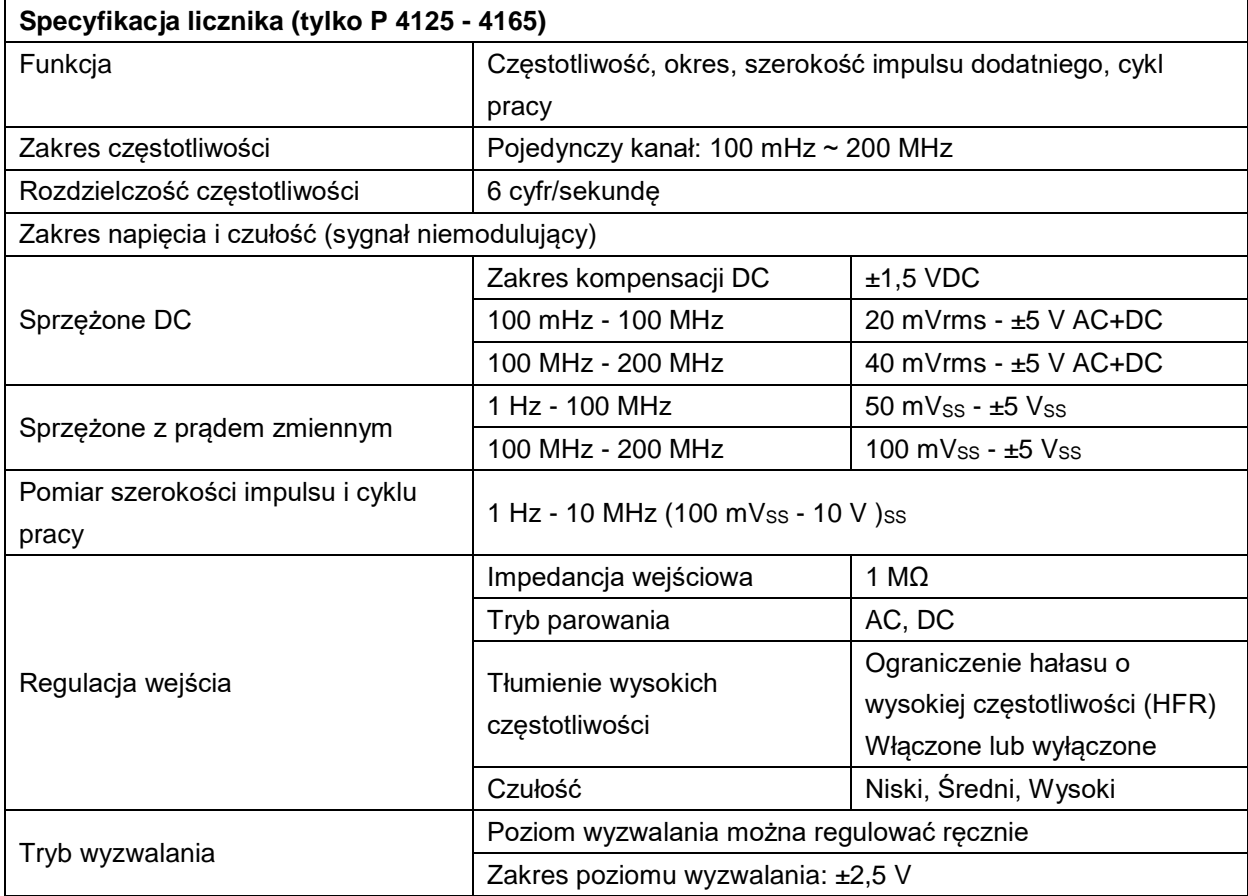

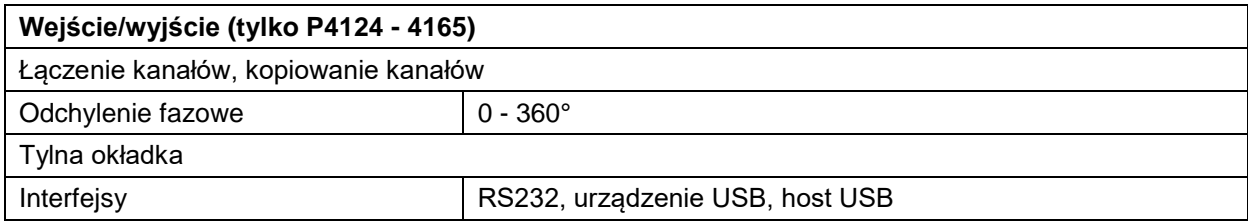

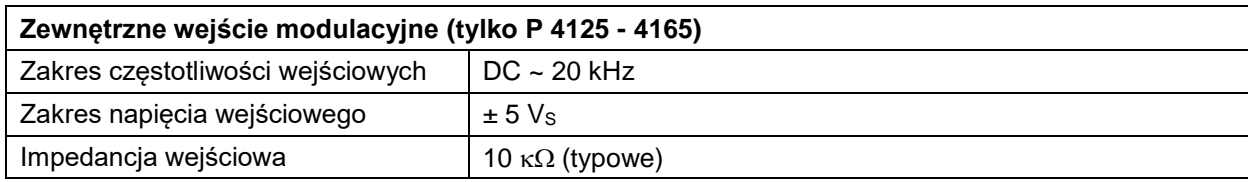

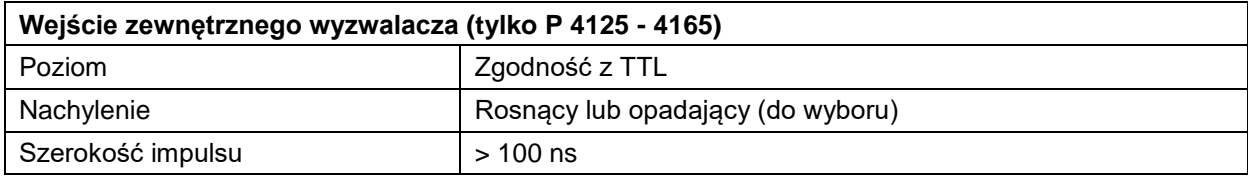

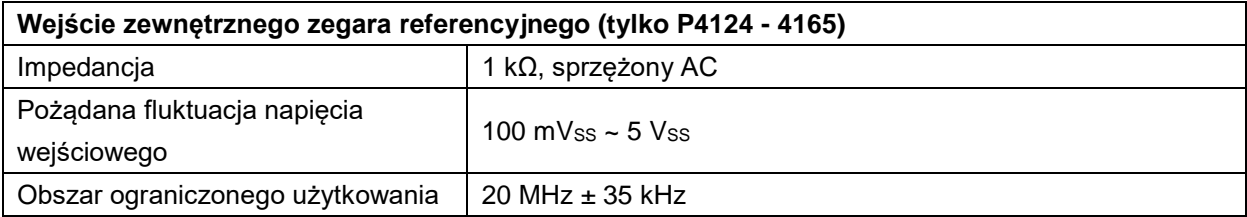

**Wejście licznika (takie samo połączenie jak wejście zewnętrznego zegara referencyjnego) (tylko P4125 - 4165)**

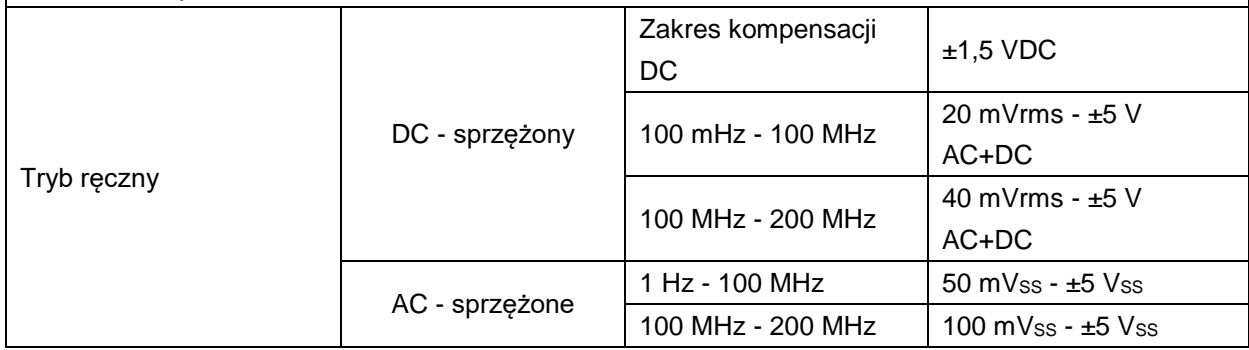

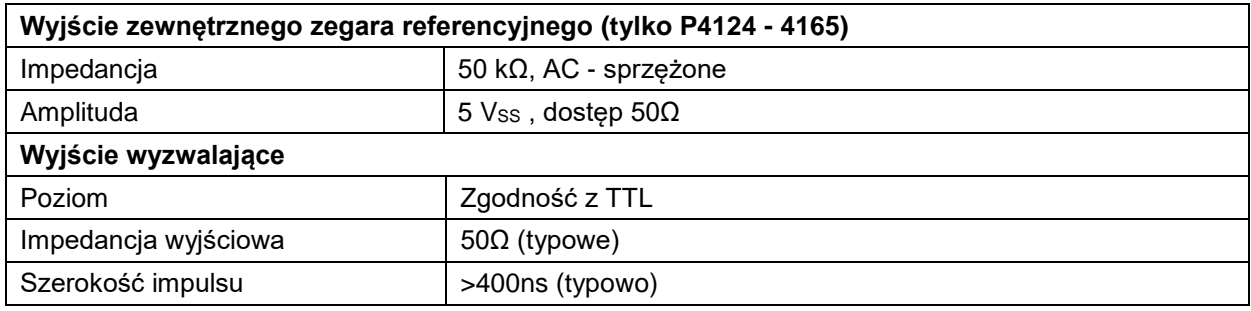

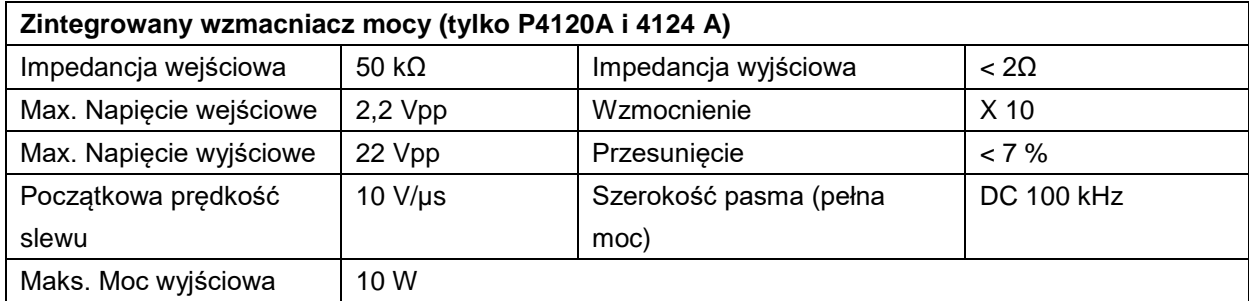

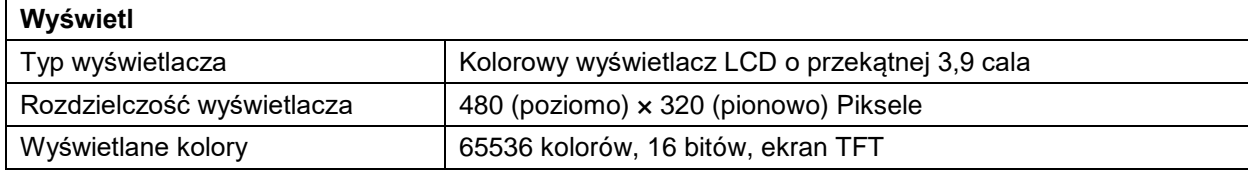

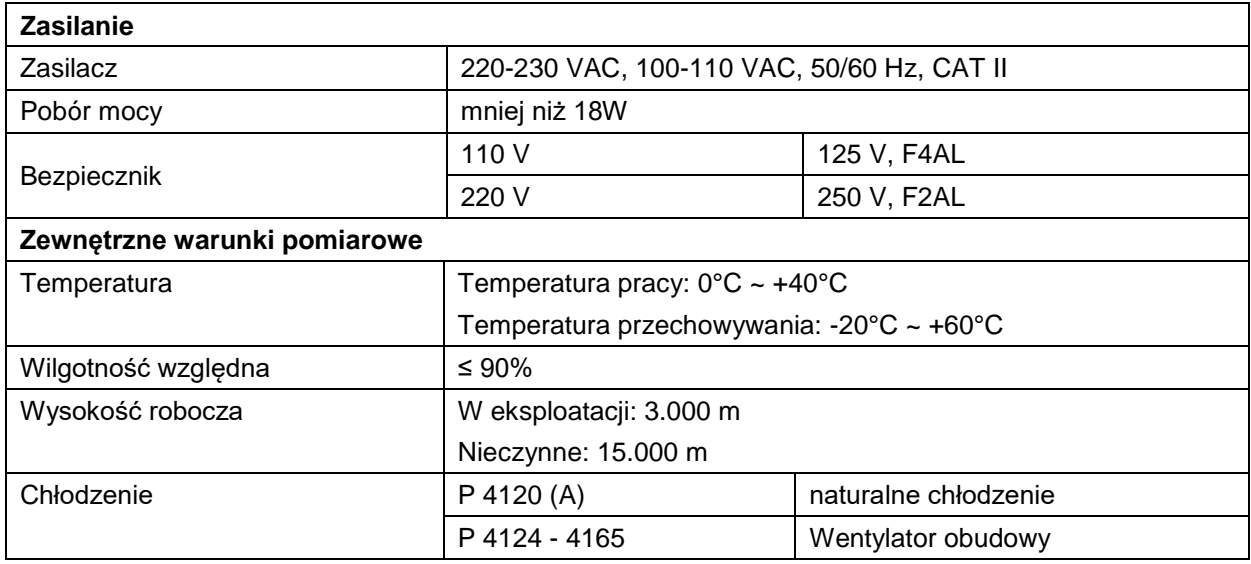

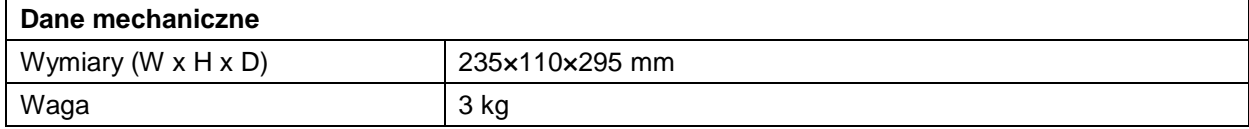

# **12. Załącznik**

# **12.1 Dodatek A: Zakres dostawy**

Akcesoria standardowe:

- Kabel sieciowy
- kabel USB
- jedna płyta CD (zawierająca sterownik USB, instrukcje obsługi oprogramowania użytkowego)
- **•** Instrukcja obsługi

#### **12.2 Dodatek B: Czyszczenie i Konserwacja**

#### Opieka

Nie przechowuj ani nie trzymaj urządzenia w miejscu, w którym ekran LCD jest narażony na bezpośrednie działanie promieni słonecznych przez dłuższy czas.

#### **Ostrożnie:**

Aby uniknąć uszkodzenia, nie należy narażać urządzenia na działanie sprayów, płynów lub rozpuszczalników.

#### **Czyszczenie**

Sprawdzać urządzenie pod kątem uszkodzeń tak często, jak wymagają tego warunki użytkowania.

Czyszczenie zewnętrznej strony maszyny:

- 1. Usuń kurz z urządzenia za pomocą miękkiej szmatki. Podczas czyszczenia ekranu LCD należy unikać zarysowania przezroczystej osłony ochronnej ekranu.
- 2. Przed przystąpieniem do czyszczenia należy odłączyć urządzenie od zasilania. Wyczyść urządzenie miękką, wilgotną szmatką, która została dobrze wyżęta. Użyj łagodnego detergentu lub czystej wody. Nie używaj agresywnych środków czyszczących ani rozpuszczalników, aby nie uszkodzić urządzenia.

**Ostrzeżenie:** Przed ponownym uruchomieniem urządzenia upewnij się, że jest ono całkowicie suche. W przeciwnym razie istnieje ryzyko zwarcia lub porażenia prądem.

*Wszelkie prawa zastrzeżone, w tym tłumaczenie, przedruk lub powielanie niniejszej instrukcji w całości lub w części.*

*Reprodukcje wszelkiego rodzaju (fotokopia, mikrofilm lub inne) są dozwolone tylko za pisemną zgodą wydawcy.*

*Niniejsza instrukcja uwzględnia najnowszą wiedzę techniczną. Zastrzegamy sobie prawo do wprowadzania zmian technicznych w interesie postępu.*

*Niniejszym potwierdzamy, że urządzenia są skalibrowane fabrycznie zgodnie ze specyfikacją podaną w danych technicznych.* 

*Zalecamy ponowne skalibrowanie urządzenia po upływie jednego roku.*

*© PeakTech***®** 06/2023 EHR/LIE

PeakTech Prüf- und Messtechnik GmbH - Gerstenstieg 4 - DE-22926 Ahrensburg / Niemcy  $\mathbf{B}$ +49-(0) 4102-97398 80 +49-(0) 4102-973398 99

**■** [info@peaktech.de](mailto:info@peaktech.de) [www.peaktech.de](mailto:info@peaktech.de)